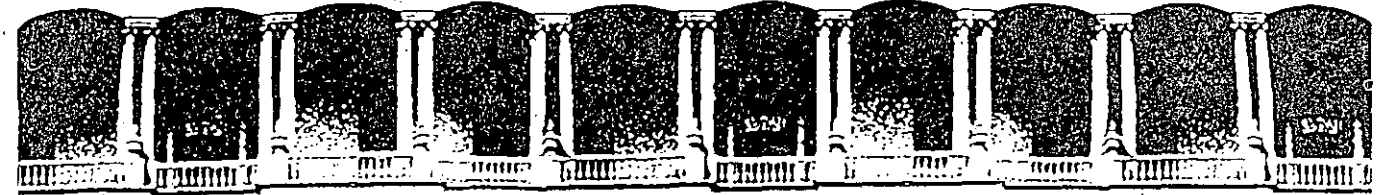

U.N.A.M. FACULTAD DE **INGENIERIA** DIVISION DE EDUCACION CONTINUA

COREL DRAW 2

# MATERIAL DIDACTICO

ABRIL, 1992.

Palacio de Minería Calle de Tacuba 5 Primer piso Deleg. Cuauhtémoc 06000 México, D.F. tel.: 521-40-20 Abdo. Postal M-2285

 $\sim$ 

# **Corel Draw**

Corel Draw

# Versión 2.0

#### **Corel Draw** v. 2.0

#### **Titular de los derechos de Autor:**

Mario Palma H.

**Derechos reservados:** 

México D.F. Abril 1992

**Autor:** 

Mario Palmo H.

**Revisión de Edición:** ·

Mario Palmo H.

**Colaboración:** 

Adrian Alvarez C. Carlos M. Gorcía R.

#### **Derechos Reservados Elaborado en México D.F.**

Esto obra no puede ser copiada. reproducido total o parcialmente, Tronferida o publicada en ninguna forma. incluyendo medios magneticos sin el consentimiento por escrito del titular.

## **Limite de responsabilidades**

Este material esta diseñado para facilitar el manejo del curso de Carel Draw. Sin embargo el autor *y* editor no asume ninguna responsabilidad por el uso de este material o por desiciones tomadas por los usuarios. que esten apoyados en el contenido de este. no dan garantias ya sean expresas o implicitos relacionadas con el contenido de esta obra o aplicacion para un fin determinado.

Ni el autor. Editor que hayo participado en la creación y traducción de esto obra. se ron responsables por cualquier daño directo. indirecto o consecuenciol como: Perdida de utilidades o beneficios. ·

Ningun distribuidor. compañia o persona. esto autorizado a alterar este limite de responsabilidades.

#### Corel Draw v. 2.0

# RA

# **IN DICE**

# INTRODUCCION

#### QUE ES COREL DRAW?

# 1.-lniciando Corel Draw.

1.1.-Entrar y Salir. \_

1.1. l.-Como Entrar a Corel Draw.

l. 1.2.-Como Salir de Corel. Draw.

### 2.- Funciones de Mouse y Teclado.

2.1.-Mouse.

2.2.-Teclado.

# 3.-La Pantalla de Corel Draw.

- 3.1.-Barro de Titulo.
- 3.2.-Barro de Menus.
- 3.3.-Barra de Herramientas.
- 3.4.-EI Areo de Trabajo.

#### 4. - Herramientas.

- ·· 4. l.-Selección de Objetos
	- · 4.1.1.-EI Apuntador
	- 4.1.2.-EI Distorcionador.
	- 4.1.3.-La Lupa <Zoom).
- 4 2.-Adición de Ob¡etos
	- \_ 4.2. l.-Lineas y Curvas ..
	- 4 22 -Cuadros *y* Rectangulos.
	- 4.2.3.-Circulos y Elipses.
	- 4.2.4.-Texto.
- 4.3.-Atributos.
	- 4.3. l.-Linea Externa.
		- 4.3.2.-lnteriores (Fills)

# 5.-Menus.

- 5.1.-Archivo (File)
- 5.2.-Edición (Edil)
- 5.3 -Transformaciones (Transform)
- 5.4.-Efectos (Effects)
- 5.5.-Organizar (Arange)
- 5.6.-Mostrar (Display)
- 5.7.'Especial (Especial)

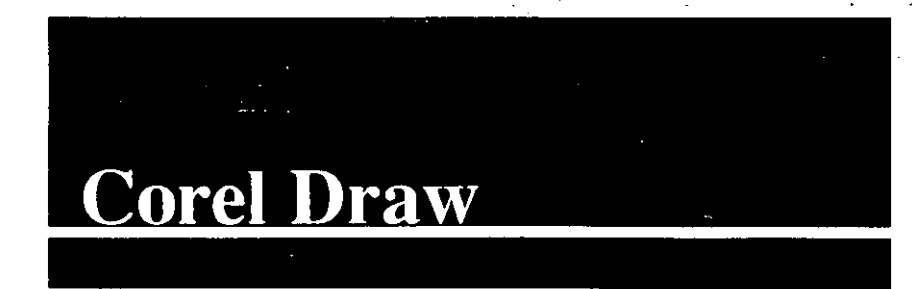

# Hablando de Corel Draw ·

Corel Drow es un programo que fué creado como respaldo para los diseñadores graficos. industriales. y dibujantes publicitarios. en el cuál puede utilizar su creatividad, desarrolllando diseños de logotipos. dibujos. folletos. etc; en el menor tiempo posible.

# Que es Corel Draw?

Se puede definir como una herramienta. que en este caso es de diseño enfocado para personas que necesitan una gran variedad de líneas. cuadros. letras en sus diferentes tipos estilos y tamaños. Corel Draw es tan versatil que nos permite trabajar o combinarlo con diferentes paquetes como apoyo en nuestros trabajos como son editores. paquetes de dibujo. incluso con scanners. El cual a implantado a su sistema gran variedad de opciones. entre ellas la mas importante son los colores (Pantone). que nos permite combi- . narlos de una manera impresionante en nuestros diseños.

# **1** .- Iniciado con Corel Draw

#### **1. 1.- Entrar.**

Como paso inicial debemos entrar al ambiente Windows. ya que sin este nuestro paquete de diseño no funcionaria. Para esto basta con teclear Win *y* oprimir la tecla <Enter>. de inmediato estaremos en el ambiente Windows.

ntroducción

Después posicionar nuestro cursor hasta los aplicaciones de Corel(Corel Aplication) y oprimir dos veces el botón del mouse(Doble ··clic"). nos oporeceró uno ventano con los aplicaciones del paquete. repetir el poso anterior posesionándonos en el ícono de Corel Draw y oprimir dos veces el boton del mouse, y de inmediato nos opdrecero lo pantalla de presentación de Carel. Drow.

#### **1.2.- Salir.**

Corel Draw tiene dos formas muy sencillas de salir las cuales son:

#### **1.2.1.- Con el mouse.**

- a) Ubicar el cursor hasta el menu Archivo(File) y dar un · "clic"
- b) Seleccionar lo orden Solir(Quit) y dar un "clic".

#### **1.2.2.- Con Teclado.**

o) Oprimir los teclas <Ait> <F4>.

En el caso de que hayamos modificado este archivo sin titulo Corel Drow nos presentara un cuadro de dialogo el cual nos preguntara si deseamos guardar o no los cambios efectuados.

#### 2.-Funciones de Mouse y Teclado.

En el uso de este paquete de diseño es indispensable lo utilización del Mouse, el cuál podemos combinar con las funciones que nos proporciono el teclado. esto es paro darnos mas rapidez en lo edición de nuestros trabajos. hoy algunos procesos que son mas lentos con el mouse si se trata de hacer mas rápido nuestro trabajo.

#### **2.1.-Mouse.**

El Mouse enfocado a este paquete es una herramienta extra que nos permite de uno manero mas sencillo y rópido en algunos cosos elegir alguno de los funciones. o lo herramienta principal poro dibujo por medio de nuestra mano.<sup>3</sup>

Poro seleccionar alguno de los funciones de nuestro pantalla basto con mover el cursor con el Mouse hasta el lo posición · deseodo.y oprimir el botan del Mouse.

**Nota: En alguno de los casos debemos de oprimir dos veces el boton del Mouse (Doble "Ciic").** 

.•

·.·. ,:. *:.r* 

# 2.2.-Teclado.

El Teclado como yo sobemos es .primordial en el uso de uno computadora, en este caso con Corel Draw, tiene muy pocas opciones que combinados con el Mouse nos don mayor rapidez en la ejecución de algunas funciones, también es indispensable poro capturar información de acuerdo o lo función que estemos ejecutando. Guardar. Guardar como.lmportor. Exportor.etc.

#### **2.2. 1 Atajos (short cut).**

Corel Draw nos facilita las opciones desde el teclado sin necesidad de usar el Mouse con. lo que conocemos como atajos.

· **Atajo** 

# **Principales atajos.**

#### **Funcion**

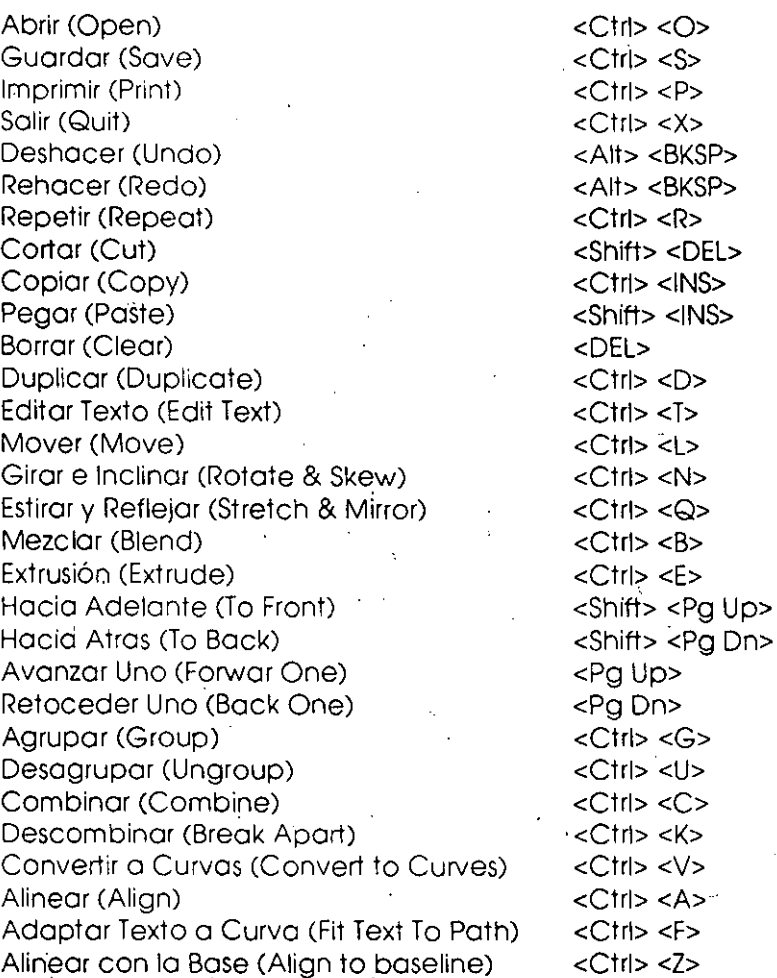

Activar la Rejilla (Snap to Grid) Simulación (Show Preview) Mostrar Simulación (Show Full Preview) Renovar la Pantalla (Refresh Screen) Preferencias (Preferences)

<Ctrl> <Y> <Shift> <F9> <F9> <Ctrl> <W> <Ctrl> <J>

# **3.- Pantalla Principal**

En la pantalla encontramos alojadas· todas las Herramientas.Funciones y Efectos con los cuales les podemos dar diseño a nuestros objetos o textos, todo esto con el fin de dar mayor rapidez a **la** elaboración de los mismos.

Nos estaremos preguntando como podemos identificar todo lo que nos muestra la pantalla,para eso se divide en:

> Barra de Titulo Barra de Menus Barra de Herramientas Paleta de Colores Mesa de Trabajo

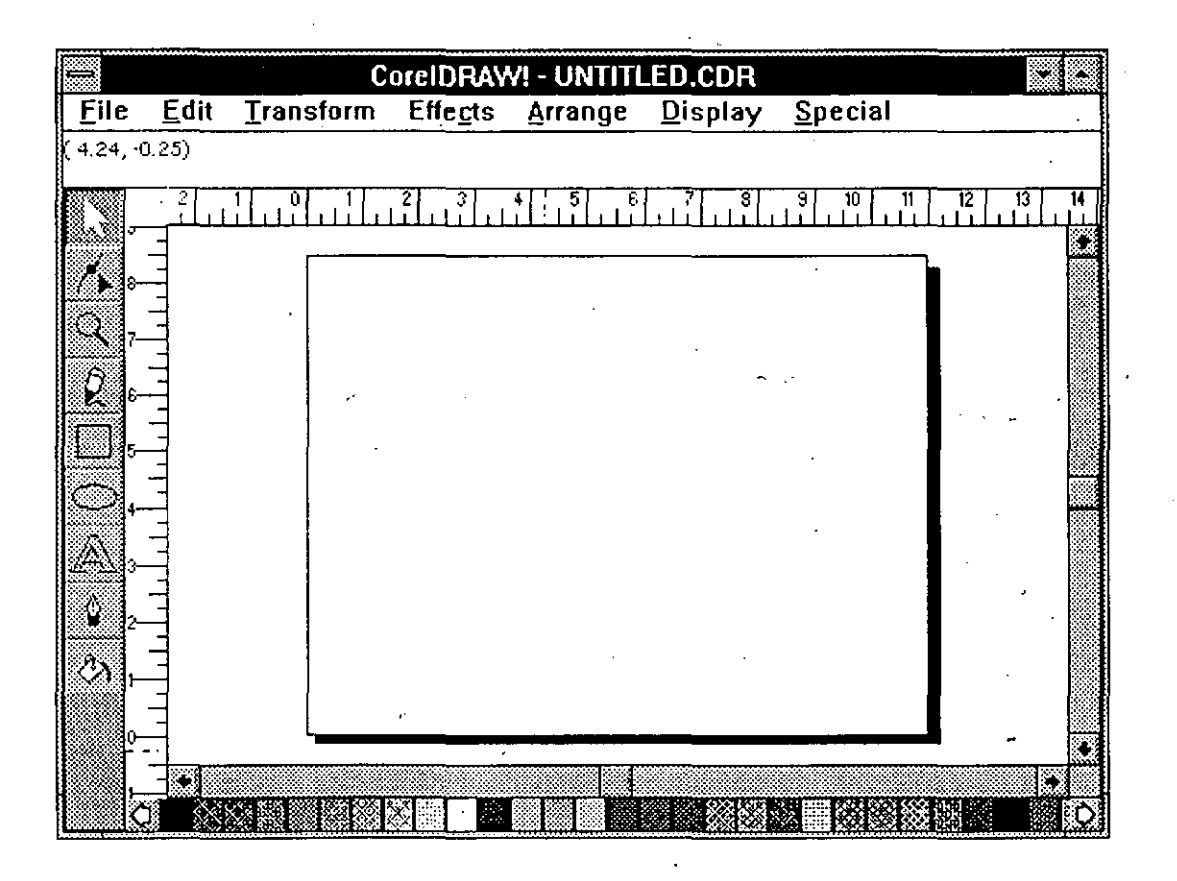

#### **3.1.- Barra de Titulo.**

En nuestro paquete de diseño es la primera Barra que aparece en la parte superior de nuestra pantalla .la cual se muestra de un color diferente esto con el fin de saber el nombre del paquete junto con el del archivo que estamos trabajando. la extensión de todos los archivos para este paquete es (.CDR)

Podemos observar .en esta misma Barra alojadas dos partes importantes para el manejo de las ventanas los cuales son:

> Caja de Sistema Manejadores de pantalla'

# **- UNTITLED.CDR**

#### El **3.1.1.- Caja de Sistema.**

Esta se encuentra ubicada en el lado izquierdo de esta Barra. la cual podemos utilizar para diferentes funciones que son comunes dentro del ambiente Windows.

#### **3.1.2.- Manejadores de Pantalla.**

Estos se encuentran ubicados en el lado derecho de nuestra barra de titulo, los cuales estan señalos por dos puntas de flechas, de los cuales las flecha hacia abajo nos minimiza ella aplicacion de carel y lo convierte a un icono. esta con el fin de utilizar alguna otra función de windows.Para restaurar la aplicacion de carel basta con dar dos "clics" en el icono de corel draw.

La otra flecha que esta indicando hacia arriba nos maximiza carel draw . esta para utilizar el maximo de nuestra pantalla. la cual se convierte en dos flechas opuestas para poder regresar a nuestro tamaño anterior o normal.

### **3.1.3.- Linea de Menus;**

Esta linea es una de las importantes puesto que aqui estan alojados todos los Menus de Carel Draw los cuales nos desplegan cada una de las funciones para efectos.movimientos transformaciones . etc.

# File Edil Transform Effects Arrange Display Special

#### 3.1.4.- Barra de Herramientas.

Corel Draw esta provisto de una serie de herramientas que se pueden cambiar con las diferentes funciones que aperecen en cada uno de los menus.estas herramientas estan divididas en tres partes. cada una de estas tiene una función diferente de acuerdo con el objeto que estamos trbajando ya sea para seleccionar alguna parte de nuestra de publicación. agregar algun objeto. como por ejemplo: lineas.curvas.cuadros. etc; o cambiarle los atributosa estos.

#### $\hat{p}$  $\hat{\mathbf{Q}}$  $|\mathcal{E}|$

#### 3.1.5.- Mesa de Trabajo.

.<br>En corel draw nos presentan el resto de nuestra pantalla,lo mas semejante a un escritorio. en este podemos tener todo lo necesario o lo que querramos poner en el para nuestras publicaciones o diseños.

En el encontramos: Hojas .Barras de Desplazamiento, Regla. etc.

#### 3.1.5.1.- Hoja.

·Carel nos presenta en nuestra mesa de trabajo una hoja en la cual hacemos los cambios necesarios a nuestros objetos.esta hoja podemos pedirla del tamaño que deseemos en la unidad de medida y orientaciones requeridas.

#### 3. 1.5.2.- Barras de Desplazamiento.

Estas Barras aparecen en el lado derecho e inferior de nuestra mesa de trabajo,las cuales nos sirven para desplazar nuestra hoja u objeto hacia el lugar deseado debido a que cuando amplificamos o aumentamos mas nuestros objetos no podemos visualizar toda la hoja .

Hay dos formas de desplazarnos por nuestra hoja de trabajo:

- al Oprimiendo las flechas en los extremos de las mismas con nuestromouse; osi se desplazan lentamente poro ver a detalle nuestra hoja.
- bl Moviendo los cojos ubicados entre nuestro flecha hasta el lugar aproximado,, asi Corel Draw nos pre senta la parte en que estos esten.

#### 3.1.5.3.- Reglas.

Siempre que estamos trabajando es conveniente auxiliamos de una regla para dar mayor exactitud 'a la colocacion de nuestros objetos. estos los podemos obtener en el momento deseado. Estos pueden tener lo unidad *de* medido en lo cual vayamos o trabajar o estemos acostumbrados. como son: centimetros. pulgodos. picos. puntos.·

#### 4.- Herramientas.

Como parte necesaria en diseño tenemos que tener a la mano alguna forma de seleccionar, trazar y cambiar las texturas de todo lo que estemos elaborando, para esto Corel Draw nos presenta para una mayor facilidad a esto, una serie de herramientas que nos presenta en nuestra pantalla en forma vertical en el lado izquierdo, cada una al seleccionarse se pone de un color obscuro o sombreado, para mayor definición de cada herramienta estan representadas con un pequeño dibujo de acuerdo a su aplicacion.

Esta barra de herramientas esta dibidida entres partes de acuerdo a su utilidad; para seleccionar, adicionar o cambiar los atributos o los objetos.

#### 4.1.- Selección de Objetos.

Para selecciónar objetos tenemos en la barra de herramientas, tres elementos los cuales nos permiten hacer una gran variedad de cambios o movimientos.

#### 4.1.1.- El apuntador

Con el apuntador (dib), podemos tanto seleccionar, como hacer ciertos funciones especiales sin necesidad de ir hacia los menus.

Para selecciónar un objeto:

a) Ubicarnos hasta el objeto a selecciónar. b) Orpimir el botan del mouse.

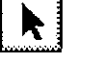

De inmediato estará selecciónado *y* nos podemos dar cuenta". ya que aparecen unos cuadritos (manejadores) al rededor del objeto, los cuales tienen una función especifica. ·

Los manejadores de las esquinas nos sirven para cambiar la escalo de nuestro objetos en la proporción deseada, esto con posecionarnos en alguno de ellos. *y* mantener oprimido el botan del mouse al momento de desplazarnos hasta la medida deseodo.

En el centro de ellos aparecen otros qUe nos permiten hacer m os largos o anchos los objetos hacia el lodo requeridoyo seo arribo o obajo.izquierdo o derecho.Esto lo obtenemos tombien con posecionornos en el manejador que querremos *y* oprimir el botan del mouse sin soltar *y* desplazarlo hasta el tamaño necesario.

El apuntador tambien tiene otra función diferente a la anterior. esto es lo cualidad de darle el rotomiento que deseemos. (esto en grados) o tambien patinar nuestra figura hacia<sup>-</sup>arriba o abajo. izquierdo o derecho. ·

Esto se hace con oprimir el boton del mouse despues de seleccionado nos aparece la figura rodeada de flechas (manejadores). Los manejadores de los esquinas nos sirven poro darle el rotomiento o nuestro figuro (en grados). hacia lo posición deseado. nos oporecerouno especie de herradura con puntos de flecho . esta nos indico que podemos dar olgun giro.

Los manejadores de lo porte del centro nos sirven poro patinar nuestro figuro hacia el sentido que nosotro querremos (esto tombien lo podemos medir en grados). Bosta. solo con posscionarnos en alguno de ellos y mantener el boton del mouse oprimido al momento de desplazar nuestro mouse hasta obtener el angula deseado en la posición elejida. En nuestro lineo de estado nos indican los grados (+/-) que asignamos .a nuestro objeto.

#### **4.1.2.- El Distorcionador.** ·

Con el distorcionodor (dib) tenemos un sinnumero de posibilidades de modificar nuestro objetos o texto.

#### **4. 1.2. 1.- Con Rectangulos.**

En los rectongulos podemos redondear los esquinas hasta el angulo mnecesario con la ayuda de nuestra linea de estadoen la cual oporecfe un mensaje *y* nos indico el porcentaje poro uno mayor prescición del redondeo en lo escala que estamos trabajando.

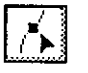

/

Corel Draw v. 2.0 Pag.ll.

a).-Seleccinarel Distorcionador (cambiará nuestro cursor).

b).· Seleccionar el rectangulo (nos mustra los nodos)

c).· posecionarnos en un nodo (punto de unión)

d).· Mantener el botan del mouse oprimido

e).- Desplazar el mouse hasta adquirir el angula deseado

Nuestra linea de estado nos indica el tipo de objeto con el cual estomas trabajando y la cantidad que redondeamos a las esquinias (centimetros).

#### **4.1.2.2.- Con Elipses.**

Con la herramienta del distorcionador podemos hacer una gran variedad de movimientos en los elipses: podemos tomarlos como base en la elaboracion de alguna otra figura :dividir o cortar la · porcion que necesitamos.

En nuestra barra de estado después de haber seleccionado con . el distorcionador nuestro elipse podemos observar una serie de medidas que nos pueden ser utiles para obtener una mayor presición ·

Hay dos formas de obtener una parte de nuestro elipse:

a).- Al posecionarnos en el nodo principal y desplazarlo por medio delmouse aliado derecho podemos tener la mayoria de nuestro elipse sin la porción deseada.

Nuetra barra de estado indica el angula inició! y final de la figura. indicandonos el angula total de nuestro elipse.

> \_ b) - Al hacer el movimiento anterior pero hacia el lado izquierdo podemos obtener la porción minima de el elipse inmediatamente.

observamos que la barra de estado indica el angula al igual que el procedimiento anterior. el angula inicial y final de la figura. indicando el angula de la porción que tomamos del elipse.

Como nos daremos cuenta esta funcion en la practica lá podemos enfocar hacia la elaboracion de graficos tipo "pie" entre otras tantas utilidaddes más.

#### 4.1.2.3.~ **Con Lineas** *y* **Curvas.**

Siempre que nosotro querramos partir de una linea o curva para la elaboracion de otra figura, podemos tomar en cuenta los siguientes puntos que nos pueden ser de gran utilidad.

Como seleccionar un nodo:

- a).- Dra un clic en la linea o curva con el distorcionodor . (nos indica la cantidad de nodos).
- b).- Seleccionar el nodo hacer modificado
- e).- Mantener el botan delmouse oprimido
- d).- Arrastrar el mouse hacia la posicion deseada.

En esta función podemos darnos cuenta que partiendo de una linea podemos el angula deseado de inclinación,incluso hacer mas grande nuestra linea.curva o segmento de ella.

Como hacer una curva partiendo de una lineo recta:

- o).- hacer doble "clic" en la lineo.
- b).- nos aparece un cuadro de dialogo (editor de nodos).
- c).- seleccionar convertir a curva (to curv).
- d).- aparecen unos manejadores de nodos.
- e).- posesionarnos en algun de ellos.
- f).- arrastrar el mouse hasta obtener la curva deseada.

Aportir de esta funcion podemos yo hacer los cambios o variacio nes a cualquier objeto, no solo rectas y curvas, sino aparte de los mismos como odicionor.cortor.convertir nodos segun lo necesitemos.

Como punto de apoyo podemos observar el cuadro de dialogo que aparece despues de un doble "clic" en cualquiera de los nodos que componen nuestra figura, linea o curva.

#### **4.1.2.4.· Editor de Nodos.**

El editor de nodos es uno función que podemos utilizar para las modificaciones de los objetos. con solo seleccionar el cambio que necesitemos por medio de un "clic" en la función elejida.

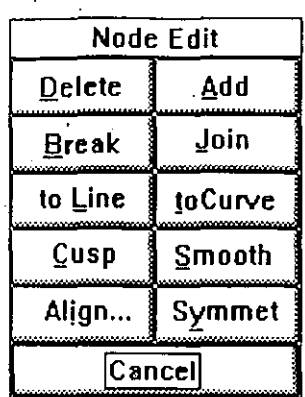

**Borrar (Delete)** Nos permite borrar algun nodo. **Separar (Break)** Separa nodos.

**A Linea (To Line)** Convierte un nodo curva a un nodo lineo. **Asimétrico (Cups)** Los puntos de control y el nodo estan en linea recto.

**Alinear (Aiign)** Alinea los nodos seleccionados.

**Cancelar (cancel)** Anulo la caja de dialogo del editor.

**Agregar (Add)** Adiciono un nodo junto al seleccionado. **Unir (Join)** Une nodos.

**A curvo (To curv)** Convirte nodos linea a nodos curva. **Suave (Smooth)** El nodo y los·puntos de control se encuentran en lineo recto.

**Simetrico (Symmet)** El nodo y sus puntos de control se encuentran en linea recta y ademas son equidistantes del nodo.

## **4.1.2.5.- Con Texto.**

Cuando nosotros seleccionamos texto con el distorcionodor podemos de inmediato observar que aparecen los manejadires de texto con formo de fleéhas. los cuales nos sirven poro cambiar el interlineado e intercaracter de nuestro texto.

Poro cambiar el intercorocter de un texto:

- o).- Dar un "clic" en el texto con el distorcionodor.
- b).- Posesionarnos en el manejador del lado.derecho.
- c).· Arrostrarlo hasta obtener el intercorocter deseado hacia el lodo derecho.

**Corel Draw** v. 2.0

,-

Poro cambiar el interlineado de un texto:

o).- Dar un "clic" en el texto con el distorcionodor.

- b).- Posesionarnos en el manejador del lado izquierdo en el lado inferior del texto.
- e).- Arrastrarlo hacia abajo hasta obtener el interlineado,
- deseado.

Ahora podemos hacer los cambios al texto como nosotros lo deseemos debido a uqe es mas facil por medio de estos manejadores que ir a la opción de espaciamiento(ver texto).

Como podemos observar tambien nos presentan unos manejadores de caracter(nodos), los cuales sonn de gran utilidad para cambiar los atributos a cada uno de nuestros caracteres o varios de ellos.

En nuestra linea de estado nos indico la cantidad de caracteres seleccionados.

Poro seleccionar un corocter:

a).- posesionarnos en el manejador del caracter (nodo). b).- dar un "clic".

Poro seleccionar mas de un corocter:

- al.- Posesinarnos en el manejadir deseado.
- b).- Oprimir la tecla de <shift> sin soltar y dar un "clic".
- e).- Repetir el paso (b) hasta obtener la cantidad de objetos seleccionados.
- Despues de saber como seleccionar caracteres nos podemos preguntar como cambiar los atributos a ellos.

Poro cambiar los atributos o un corocter:

- a)- dar doble "clic" en el manejador de carocter.
- b).- Nos muestra una ventana de dialogo (character ettributes).
- c).- Responder con los cambios requeridos.

Cambiando atributos o mas de un corocter.

- a).- Seleccionar el caracter a modificar.
- b).- Seleccionar (character ettributes) menu edit.
- c).- responder a los cambios en la caja de dialogo(ver menu edit).

# **4.1.2.6.-** Para **cortar un Bitmap.**

Cuando estemos trabajando con los Bitmap podremos necesitar cortar.reducir u obtener un objeto. para eliminar un espacio en blanco o de dibujoque no querramos. para esto podemos recortar por medio de el distorcionador.

Para cortar un Bitmap:

- a).- Seleccionar el distorcionador.
- b).- Dar un "clic: en el bitmap.
- e).- Posesionarnos en el manejador del lado a reducir.
- d).- Arrastrar el inouse hasta obtener la pordón deseadad.

Como podemos apreciar si no deseamos dejar nuestro bitmap hasta la porte cortada aun lo podemos regresar al tamaño anterior.

Para regresarlo al tamaño anterio:

a).- Posesionarnos en el manejador o ampliar.

b).- Arrastrar el mouse hasta regresar a la medida anterior.

En nuestra barro de estado oporéce al momento de seleccionar nuestro bitmop. el porcentaje cortado de nuestra figuro en sus cuatro sentidos estío paro saber lo medido exacta del mismo.

#### **4.1.3.- Lupa.**

En cualquier momento podemos cambiar la vista de nuestro ventana con la herramienta de la lupa. Cuando damos un "clic" en esta herramienta (fig) nos aparece un submenu con diferentes selecciones de vista paro poder ver con presición nuestros objetos.

#### **4.1.3.1.· Acercamiento**

Cuando activamos esto herramienta podemos acercar olmaximo nuestros objetos para dar una mayor presición en el manejo de ellos.

#### Como acercar un objeto:

- a).- dar un "clic" en la herramienta de la lupa.
- b).- Seleccionar el icono de acercamiento (el cursor cambia (fig) ).
- c) posisionalo en la parte superior izquierda del objeto.
- d).- Arrastrar el mouse hasta el lugar de seado, mientras mantenemos oprimido el botan del mouse.
- e).- Soltar el botan del mouse y se ejecutora el acerco miento del objeto seleccionado.

De inmediato Carel Drow nos presento lo porte del objeto cado voz mas grande (repitiendo los posos antes mencionado).

#### **4.1.3.2.- Alejamiento.**

Cuando nosotro acercamos demasiado nuestro figuro tal vez no podamos observar alguna parte de ella, para eso debemos alejar nuestro figuro.

Bosta con seleccionror el icono de alejamiento (fig) esto nos regreso o lo escalo anterior de nuestro figuro . esto re ejecuto los veces que seo necesario hasta llegar al tamaño minimo de lo figuro.

#### **4.1.3.3.- Tamaño actual (actual size)**

Seleccionando el tamaño actual (fig) nos cambia la ventana residente al tamaño aproximado de nuestro objeto o publicación. en el cual será impreso. Lo presicíón de esto ventano depende de lo resolución y el tamaño de nuestro monitor. Esto ventano puede · no ser muy exacto el tamaño puede· variar en un orcentaje mínimo.

#### **4 .. 1 .. 3.4.- Encajar en ventana (fit in window):**

Seleccionando el icono. podemos observar todos los objetos que estemos procesando. en nuestro meso de trabajo. dependiendo de lo cantidad de los mismos.

Esta finción se activa con solo selecciónar la opción (fig) de nuestro submenu de la lupanrapidamente al hacer un "clic" en ello ejecuto lo función.

íf)l  $L_{\rm max}$ 

#### **.4.1.3.5.- Mostrar Pagina.**

Seleccionado el icono de pagina. nos cambia la vista actual en una ventana de pagina . lo cual sera la forma en que esta queadara impresa.

La podemos activar inmediatamente con solo dar un "clic" en el icono de pagina (fig) ubicado en el submenu de "Lupa", de inmed'lato será ejecutada la opción.

#### **4.2.- Adición de Objetos.**

El siguiente grupo de iconos en nuestra barra de herramientas pertenece a cuatro tipos diferentes adicionadores de objetos. Para adicionar un objeto debemos de utilizar la función de importar que se encuentra dentro del menu File.

Cuando selccionemos alguna de estas cuatro herramientas. po· demos acicionar el tipo de objeto especificado en el icono. Lo seleccion de cualquiera de.estos cuatro herramientas despúes de haber definido algun atributo nos proporciona el mismo tipo en cualquier otro objeto ,posteriormente adicionado (permanecen los atributos en memoria).

Si utilizamos las herramientas de seleccion (apuntador. distorcionador ) inmediatamente despúes de haber adicionado cualquier objeto con su respectiva herramienta nos activa los manejadores para poder hacer transformaciones o movimientos sin necesidad de tener que seleccionar el objeto.

#### **4.2.1.- Lineas** *y* **Curvas.**

En Corel Drow solo tenemos una-herramienta para trazar manualmente algun objeto .esto es ellapiz. Cuando seleccionamos esto herramienta podemos trazar lineas rectos y curvos.

Lineas Rectas.

- a).- dar un "clic" en la herramienta del lapiz, al usar esta herramienta para dibujar lineas rectas y curvas. nues tro cursor aparecera de lo siguiente manero (fig).
- b).· posisionar el cursor en la parte que deseamos que inicie nuestro linea y dar un clic.
- c).· Arrostrar nuestro cursor hasta el lugar donde desea mos que finalice nuestra lineo y dar un clic.
- d).- Si necesitamos dibujar uno segundo lineo recto co nectodo o lo primero, continuemos continuemos con lo herramienta dellopiz. dando un clic en el punto final del segmento anterior no hoy problema si domos el clic fuero del punto final del segmento yo que Carel Draw asume el clic y lo pega en el radio no mayor a 5 pixeles oll segmento anterior. Podemos ajustar esto sencibilidad en pixeles usando la opción de "autojoin" que encontramos en el cuadro de dialogó de preferncias en el menu "special".
- e) Despúes del poso (e) podemos arrostrar nuestro cursor dando un clic en el punto final de el segundo segmen to. en lo poscición correcto.

Nuestro borro de estado nos indico lo distancio o tamaño de nuestra linea y el angula en el cual es trozado.

Podemos continuar con los pasos (c) y (d) la cantidad de veces que seo necesarios hasta concluir con lo figuro que deseemos obtener.

#### Dibujando lineas multiseamento o poligonos.

Poro dibujar una linea multisegmenta a poligono:

- a).- Dar un elle en lo herramienta dellapiz.
- b).- posesionarnos en el punto inicial de nuestra linea y dar un clic.
- e).- Arrastrar el cursor hasta el punto final del segmento.
- d).- Dar doble clic.
- e).- Continuar hasta terminar la linea.
- f).- En el ultimo segmento para finalizar nuestra linea dar un solo clic.

Con la función anterior podemostrazar de la misma forma polígonos o alguna otra figura.

Al oprimir la tecla de <Ctrl> mientras se troza una linea multisegmento Carel Draw solo nos permite darle un angula igual a 15° o multiplos del mismo. Esta función nos afecta cuando estamos trazando curvos.

#### Curvas.

Carel Drow tiene una poderoso tecnica paro dibujar curvos. esto es cuando uno traza o dibuja alguna curva solamente con el cursor y soltamos el boton del mouse, Corel calcula la cantidad de nodos que son necesarios al producir nuestra curva.

**Corel Draw** v. 2.0 **Pag.** 19

#### Para dibujar curvas.

- a).- Dar un clic en la herrmienta de lapiz. El cursor cambio ro a (fig) dibujar la curva de acuerdo a como la necesitemos con el movimiento de el cursor. No hay problema si la curva no queda completamen te como tal. esto es normal. Rapidamente podemos quitar esas deformaciones o reestructurarlo con lo herromieto del distorcionodor descrito onteriormen te.
- b).- Cuando termimenos de dibujar nuestro curvo. debe mos soltar el botan del mouse. En segundos Carel Draw calcula la ecaucion· matematica que describe nuestra curva y redibujo lo curvo nuevamente.

Si necesitamos dibujar una segundo curvo conectado o lo primero. podemos continuar con la herramienta dellopiz y comenzar o dibujar en el punto final del segmento anterior. No importa lo exactitud en la conexión de estos puntos. puede ser notan exacta debido a que Carel Draw automatice mente pega la mismo o un radio no mayor de 5 pixeles. los cuales podemos ajustar desde "autojoin" en el.menu special(preferences).

#### Autojoin.

En este momento podemos ver que el Autojoin permite dibujar curvas que consisten en segmentos. En la adición de esto poderoso oplicacion podemos:

- 'Crear objetos curvos que consisten en dos curvos o segmentos de lineas rectas.
- Adiciónar o curvas o segmentos de lineas rectos en al parte final dé la linea o curvo existente. Para trabajar con el autojoin en alguna linea o curva creado ante riormente debemos seleccionar (o) con el apuntador. despúes usar ellapiz *y* dibujar el segmento o odiciónor.
- \* Crear regiónes cerradas, empezando y finalizando nuestra curvo en el mismo punto. Esto es importante desde que lo curva puede ser cerrada debido o que podemos cambiar los tonalidades *y* rellenos con olgu na del las herramientas de atributos.

Cuando trazamos un Bitmap (auto trace).

Debido a que desde Corel Draw podemos imprimir nuestros bitmaps, pero no podemos editarlos, con la herramienta de lapiz podemos redibujarlos. El dibujo que obtenemos si podemos hacerle los cambios que necesitemos. esto función lo denominamos Autotrace.

Lo representocion de esto groficos es en resolucion inmovil. Esto significa que unicamente podemos hacerlos mas grandes o imprimirlos en alta resolucion por lo salida. la digitolizacion que nos presenta es solo aparente.

#### 4.2.2.- Cuadros *y* Rectangulos

- a) Pulse sobre la herramienta para rectangulos. Quedará resaltada. lo cual indica que podemos dibujar rectangulos el cursor cambiara de forma.
- bl Mover el cursor sobre el orea de trabajo hasta llegar al punto donbde deseamos que inicie el cuadro.
- e) Oprimir el botan del m o use *y* arrastrar el cursor hacia abajo *y* o lo derecho hasta el lugar donde deseamos que finalice nuestro objeto.

d) Soltar el botan del mouse *y* ver la figuro que se forma.

Para obtener un rectangulo con las mismas dimensiones por lado debemos de oprimir la tecla (ctrl) cuando estemos trazando el rectangulo notaremos que se forma un cuadro.l

La tecla (ctrl) Solo se usa mientras se este trazando esa figura.

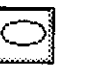

### 4.2.3.- Círculos *y* Elipses

- o) Pulse sobre lo herramienta poro circulas. Quedoró resaltado. lo cual indico que podemos dibujar rectongulos el cursor cambiara de formo.
- b) Mover el cursor sobre el oreo de trabajo hasta llegar al punto donbde deseamos que inicie el circulo.
- c) Oprimir el botan del mouse y arrostrar el cursor hacia abajo y a la derecha hasta el lugar donde deseamos que finalice nuestro objeto.
- d) Soltar el boton del mouse y ver la figura que se forma.

Para obtener un circulo con el mismo radio partiendo desde el centro debemos de oprimir la tecla (ctrl) cuando estemos trazando el circulo notaremos que se forma un un circulo exacto.

La tecla (ctrl) solo se usa mientras se este trazando esa figura.

#### 4.2.4.- Texto

Con la herramienta para adicionar texto podemos agregar a la pagino cadenas de un moximo de 250 caracteres en codo uno de los cadenas y si deseamos obtener un moximo de 4000 caracteres debemos de hacerlo por parrafos.

La herramienta para texto tambien nos permite agregar Simbolos desde la galeria de Corel DRAW.

Para agregar cadenas de texto :

- o) Seleccionar lo herramienta poro texto. El cursor cam bioro de formo.
- b) Mover el cursor hasta el lugar donde deseamos odicio nor lo cadena de texto.
- e) Oprimir el boton del mouse y aporecera una caja de dialogo.

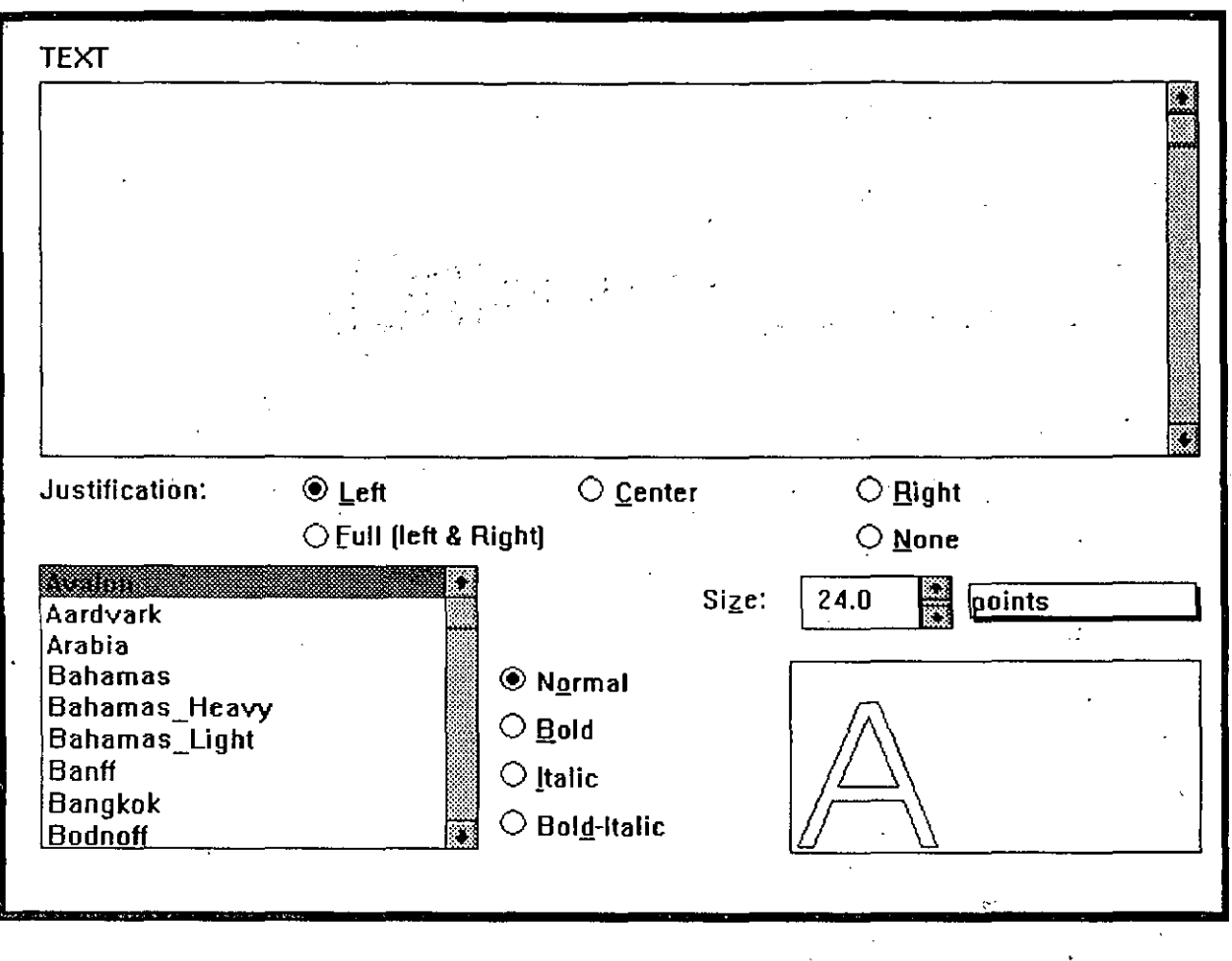

#### Para agregar un parrafo de texto:

- a) Seleccionar la herramienta para texto. El cursor cam biara de forma.
- b) Mover el cursor hasta el lugar donde deseamos que inicie el parrafo.
- c) Oprimir el boton del mouse y arrastrarlo hacia donde
- queremos el final de parrafo.
- d) Soltar el boton del mouse y aparecera la caja de dialogo del paso anterior.
- e) Comenzar a escoribir el texto deseado con las características deseadas y orpimir el boton de (ok) para finalizar la opcion.

#### $Page.22$

Para adicionar un Simbo/o:

- al Seleccionar la herramienta para texto. El cursor cam biora de formo.
- b) Oprimir la tecla (Shift) sin soltar. .
- e) Oprimir el botan del mouse en el lugar donde desea mas que aparesca el símbolo. aparecera un cuadro de dialogo donde seleccionaremos el simbolo desea do.

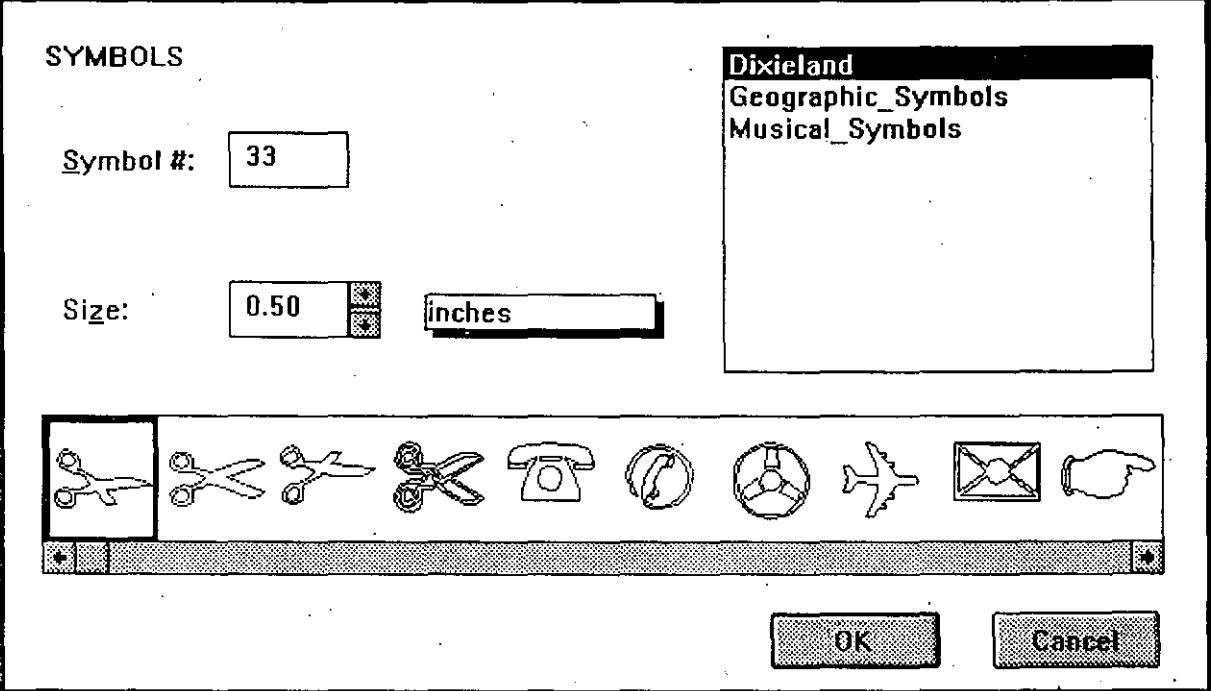

#### **4.3.- Atributos**

- · La capacidad de poder controlar los atributos de relleno y liniea de un objeto constituye una parte muy importante del programo Corel DRAW.
- En la parte inferior de la caja de herramientas hay dos herramientas para atributos:

,.

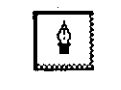

a) La herramienta de linea. que sirve para definir los atributos de la misma.

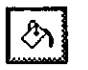

b) La herramienta de relleno. que sirve para definir los atributos de relleno.

Para cambiar los atributo de la linea externa de un objeto:

- a) Sleccionar el objeto a modificar.
- b) Seleccionar la herramienta de perfil y aparecera un serie de lineas las cuales podemos seleccionar opri miendo el botan del mouse sobre cualquiera de las figuras.

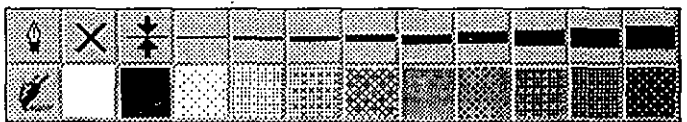

·Al principio de la lista de linieas aparece la figura de pretil (pluma). Si seleccionamos el icono de la pluma, aparece la caja de dialogo que se muestra a continuacion:

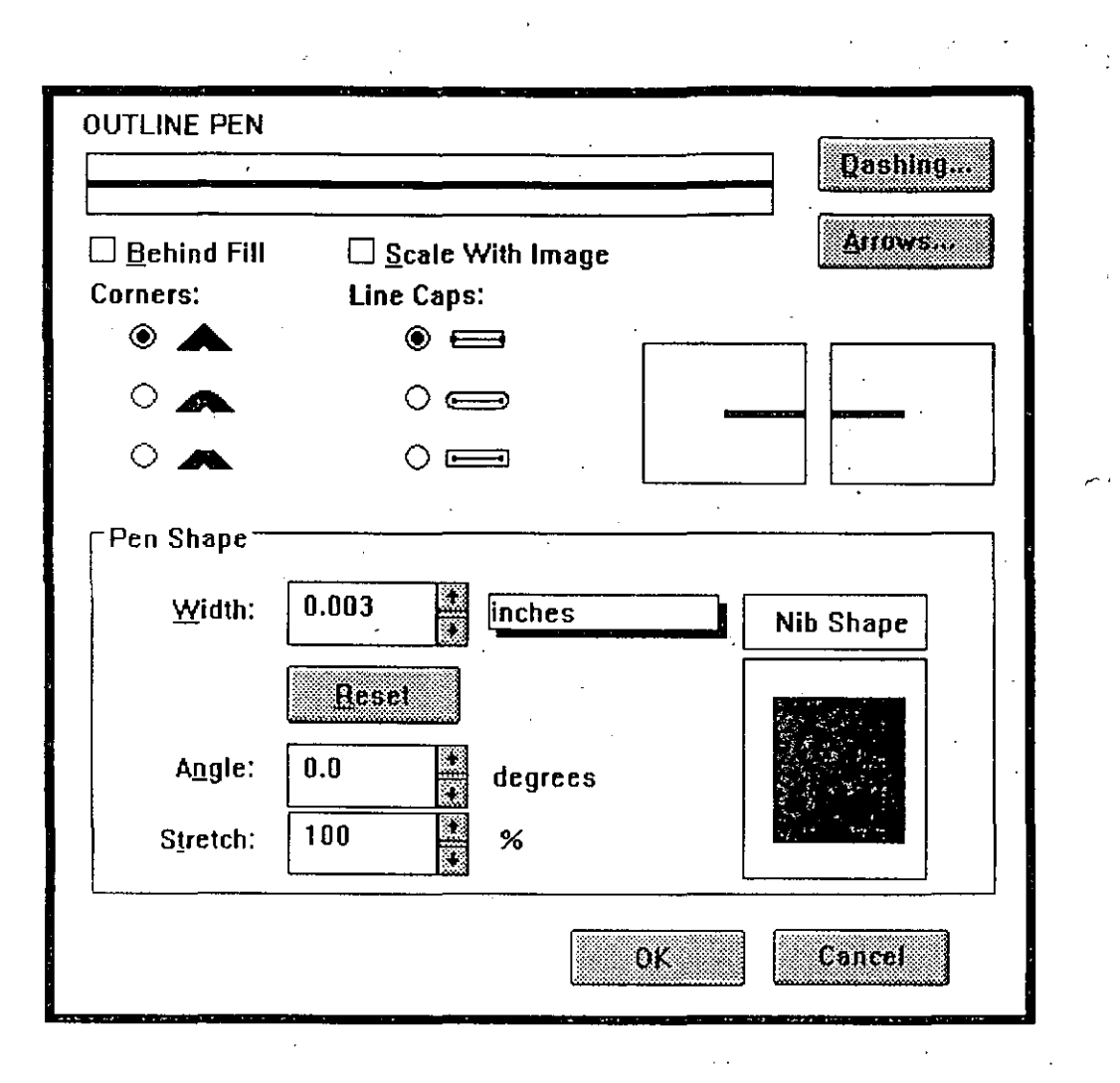

Para rellenar un objeto:

a) Sleccionar el objeto a modificar.

b) Seleccionar la herramienta de relleno

c) Aparecera una serie de rellenos de la cual podemos elegir cualquriera de ellos.

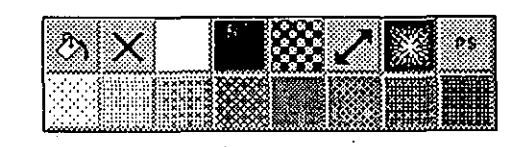

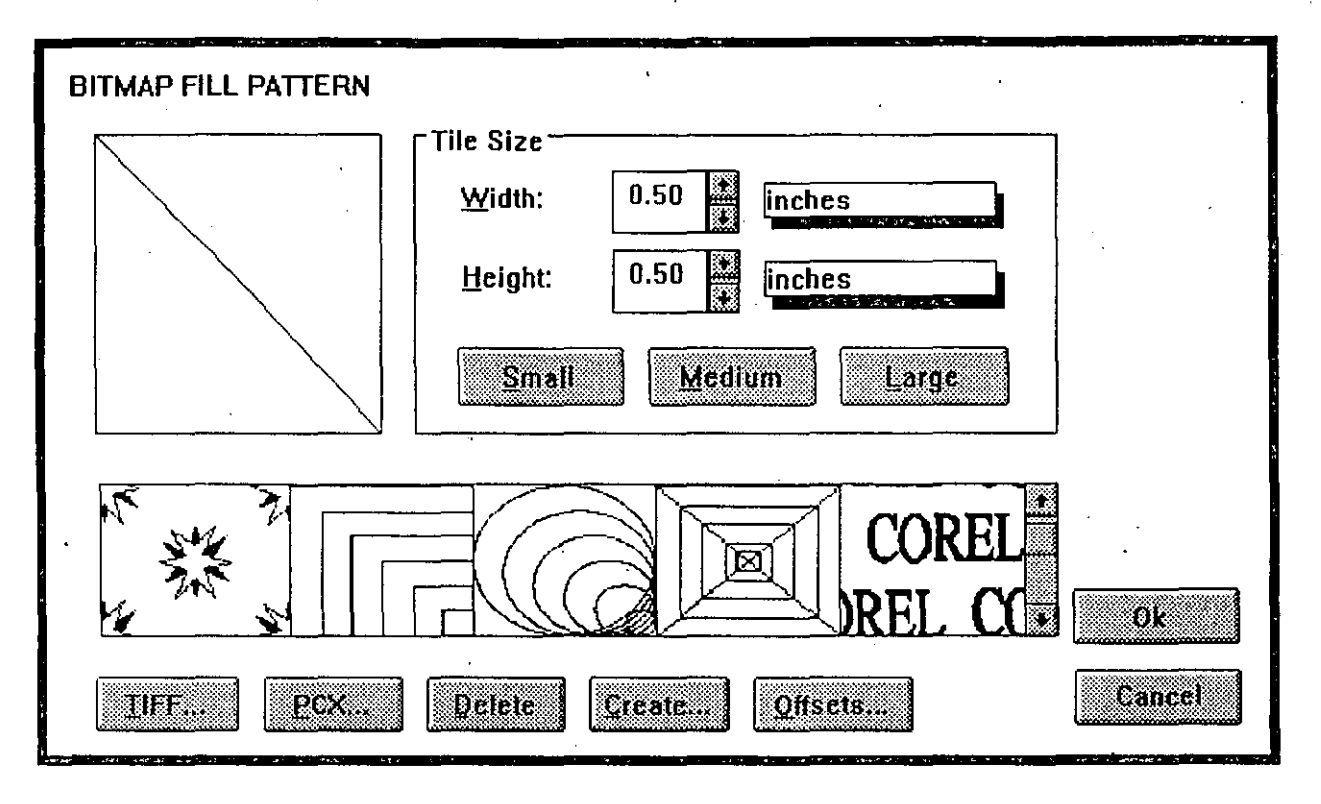

Al seleccionar el relleno vectorial tambien nos mestra una caja de dialogo la cual se muestra a continuacion.

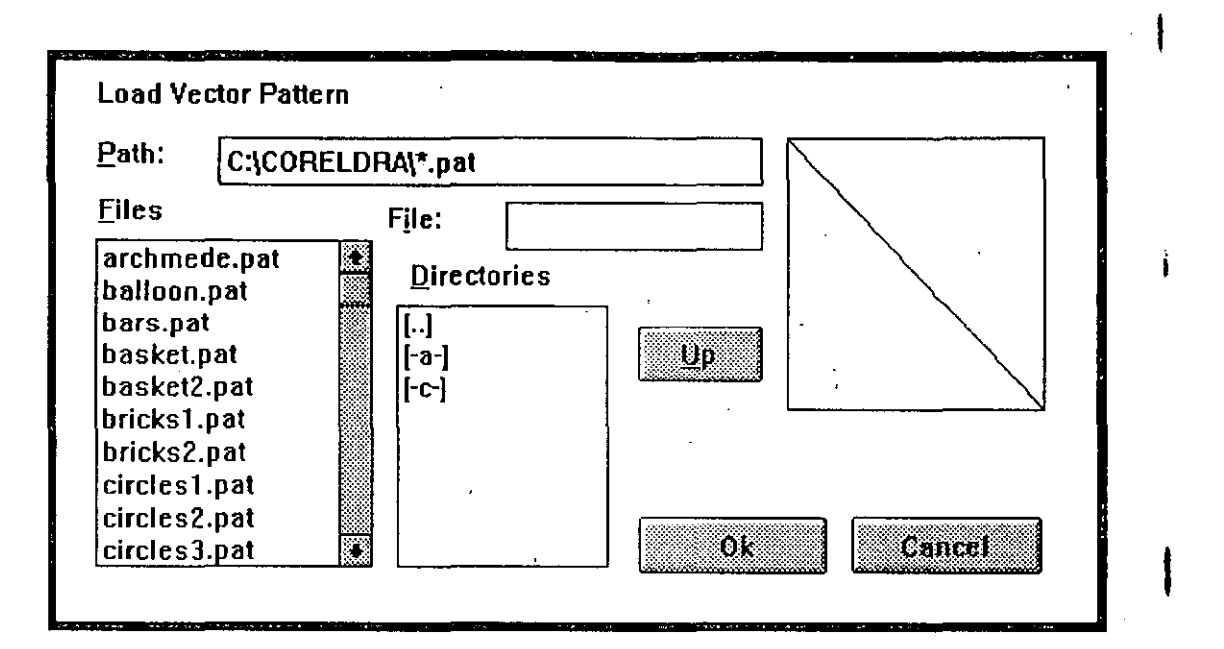

Seleccionar el relleno vectorial deseado, aparecera otra caja de dialogo:

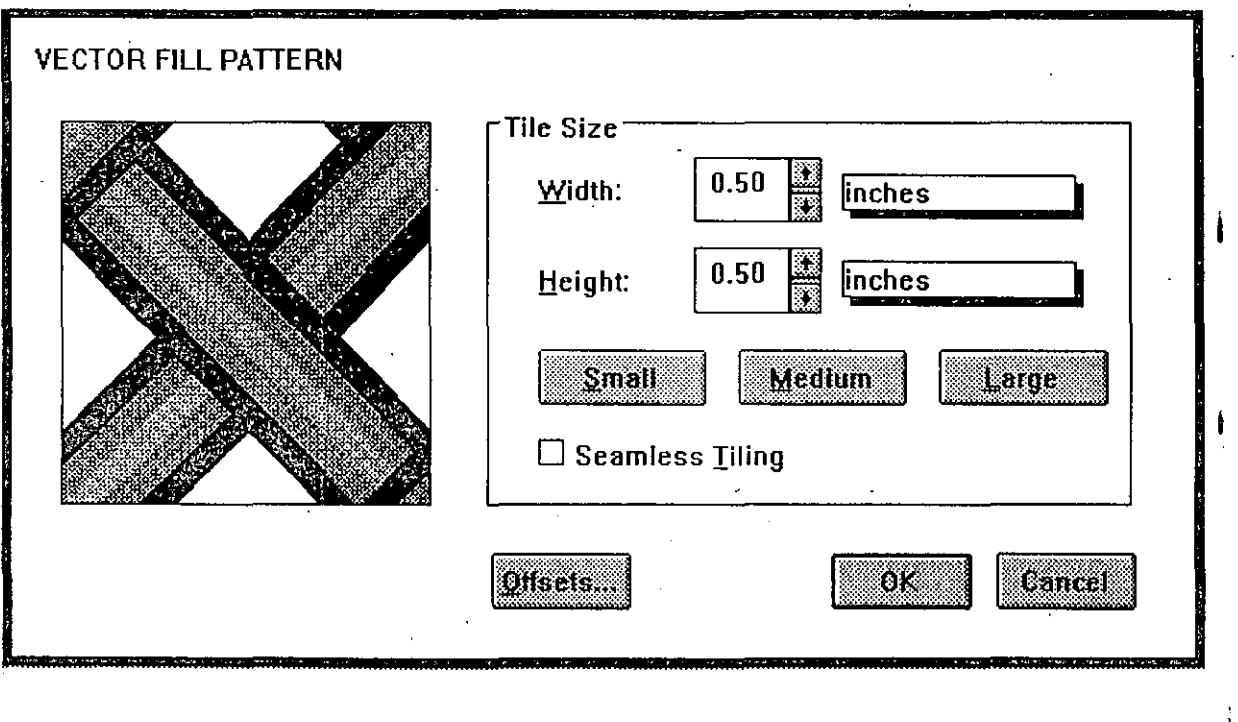

Al seleccionar el relleno en degradado aparece una caja de dialogo que se muestra en seguida:

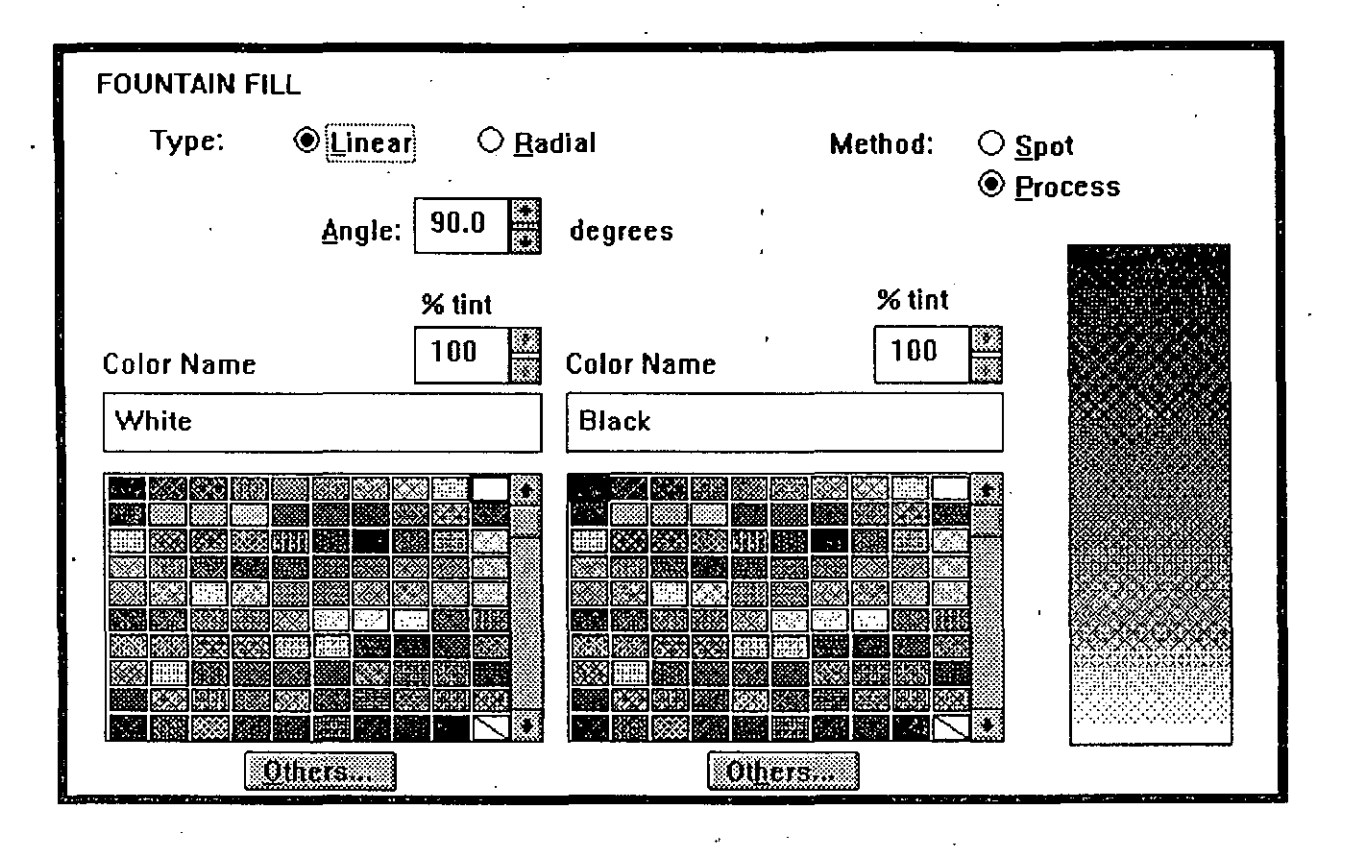

 $\frac{1}{\Omega}$ 

Con esta ultima opcion de rellenos Postcript CPS) podemos darle un mejor acabado a nuestros objetos con caracteristicas especiales inlimitadas. para activar esta se debe tener una impresoara con las características de Postcript, si la inpresora no es postcript no podemos dar estos acabados.

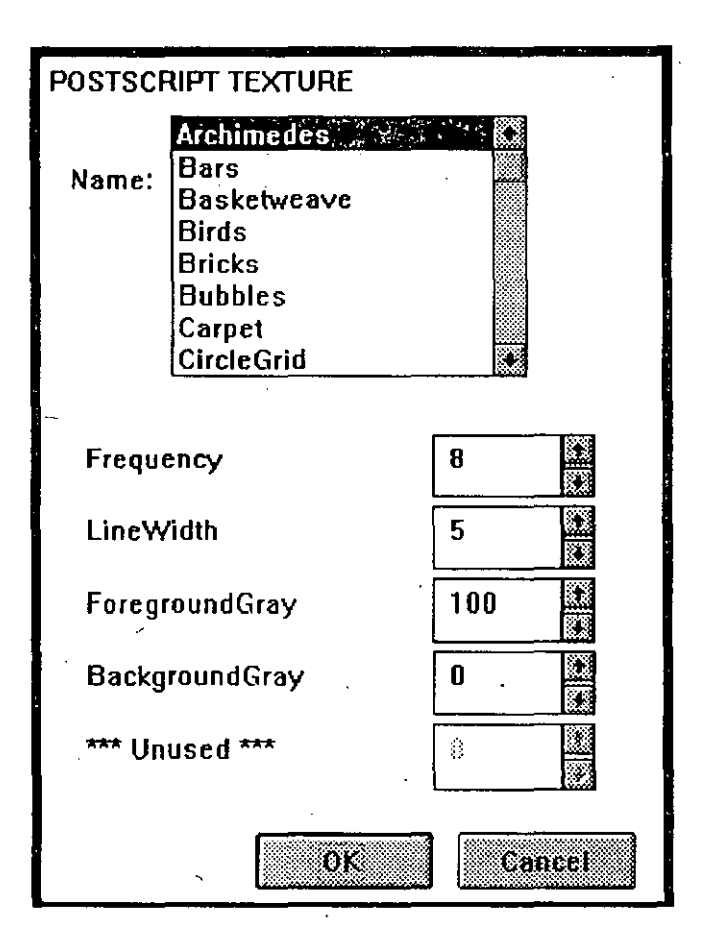

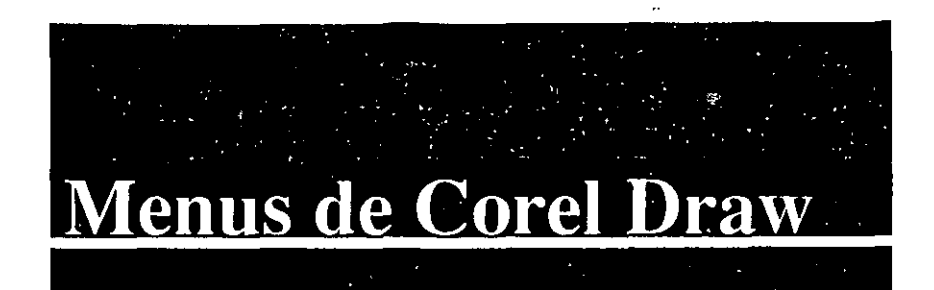

**File** 833  $Q$ pen... ነበ ٠s  $Save$ Save As... Import ... Export ... Print... **Print...** Print Merge... Page Setup... | Abrir (open) Control Panel... ·x Exit About CorelDRAW !...

# **Menu Archivo**

# Nuevo (new)

Este comando le permite crear un grafico nuevo desde el principio.

En el caso de estar trabajando con otro grafico esta opcion permite abrir una hoja de trabajo limpia para empezar a crear otro grafico.

Esta opción permite cargar un fichero ya existente que contiene graficos que haya creado antes. En caso de que no haya guardado el grafico con el que se esta trabajando, Carel Draw le preguntara antes de salir del mismo si desea salvar los cambios del grafico.

Al seleccionar esta opcion aparecera una caja de dialogo la cual nos indica: ·

- a) ubicacion: Donde se encuentran los archivos a buscar.
- b) archivos: Muestra una lista de archivos de los cuales pode mos seleccionar.
- e) archivo: Aporecera el nombre del archivo que se desea abrir.
- d) directorios: muestra un lista de directorios los cuales contiene los archivos a seleccionar.
- e) arriba: Este botan permite ir a buscar un nivel mas arriba de los directorios.
- f) abrir: Este boton permite abrir el archivo seleccionado para poder trábajo en el.
- g) cancelar: Esto opcion cierro la caja de dialogo y nos vuelve a lo pantalla anterior.

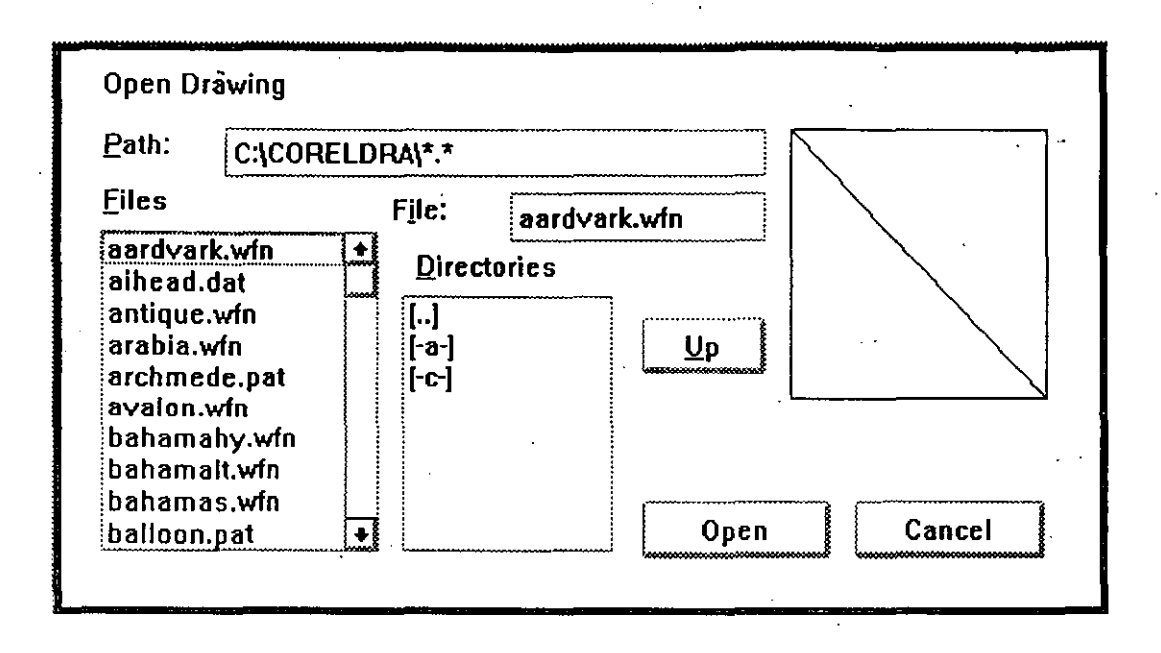

# Guardar(save)

Este comando sirve para guardar o salvar un grafico en disco cuyo nombre sera el que esta activo en ese momento. Este esta indicado en la parte superior de la hoja de trabajo. Al estar trabajando con un grafico al cual no se le haya asignado nombre esta opcion de guardar nos muetra una caja de dialogo la cual pertenece a la opcion que (Guardar como). la cual nos pide que le demos un nombre al grafico reciente.

Al seleccionar el comando guardar Carel Draw unicamente salva las modificaciones hechas a dicho fichero (salvar los cambios).

# Guradar Como(Save As)

Esta opcion permite ponerle un nombre a los grafico que sean creados por el usuario,donde le debemos especificar la ruta donde queremos que lo salve y el nombre.

Tambien permite salvar un mismo archivo pero con diferente nombre.

•

)

)

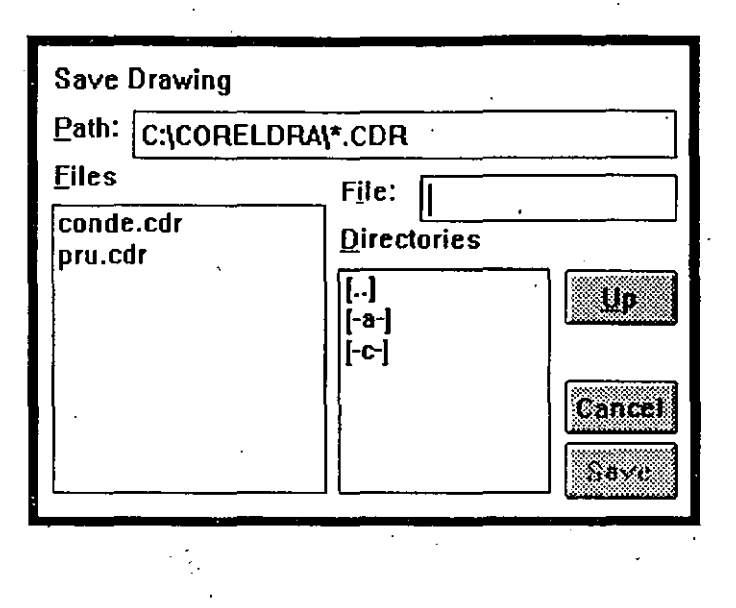

# **lmportar(lmport)**

Esta opcion permite traer graficos de otros paquetes .incluso los siguientes formatos de ficheros de bitmaps y line-art:

- a) Ficheros de Carel Draw.
- b) Ficheros PCX creados con un scaner o con programas de dibujo como PC Paintbrush.
- c) Ficheros TIFF creados con un scaner o con programas · de dibujo
- d) Bitmaps de Windows 3.0 (BMP).
- e) AutoCAD (DXF).
- f) Ficheros de Adobe lllustrator( EPS).
- g) Ficheros <GEM)
- h) Ficheros de lotus (PIC).
- i) Ficheros de una unidad central o microcomputadora IBM PIF(GDF)
- j) Ficheros de las computadros Macinthosh(PICT).
- k) Ficheros Plotter HPGL.
- 1) Metaorchivos de Computer Graphics(CGM).
- m) Ficheros de Corel Trace(EPS).

Al seleccionar esta opcion nos muetra una caja de dialogo en la cual aparece una lista de las extensiones que podemos Importar a CoreLDraw.

Al seleecionar un tipo de extension aparecera ·otra caja de dialogo en la cual debemos de elegir el grafico que deseamos visualizar. esta caja tiene la misma funcion que al de Abrir(open).

*J'* 

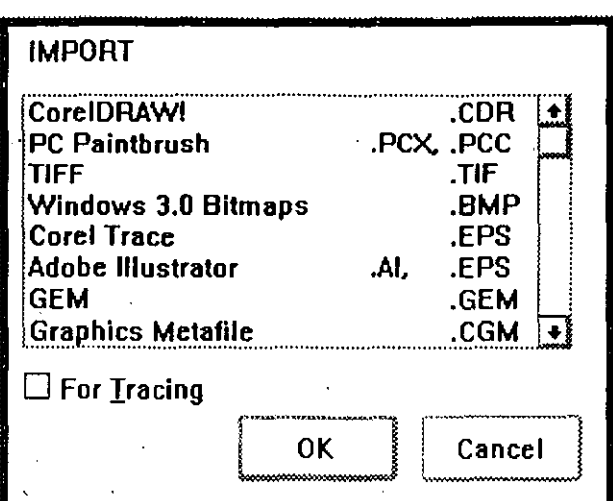

# Exportar(Export)

Este comando permite guardarun grafico con un formato que sirva para poder emplearlo en otros paquetes. Especialmente, permite crear ficheros que se puedan usar con Xerox, Ventura Publisher, Aldus Page Maker, Wordperfect, MS- Word, Lotus Manuscript y muchos otros programas de Autoedición.

Al activar esta opción aparecera una caja de dialogo la cual muestra una lista de las diferentes extensiones con las que podemos salvar un archivo, para exportar el mismo a otro paquete.

#### Solo los objetos seleccionados.

Esta opción permite exportar solo una parte del grafico selecionado, cuando active esta opcion, únicamente los objetos seleccionados serán guardados en el fichero de exportación.

#### Incluir encabezado de la imagen.

Esta opcion incluye un encabezado de la imagen con los ficheros que exporta al formato PotScript encapsulado. El encabezado de imagen permite ver una representación del grafico en pantalla cuando importa el fichero EPS.Ello facilita y acelera la ubicación, modificacion y recorte de la imagen dentro del programa de compaginacion.

#### Incluir todos los atributos.

Esta opcion esta disponible durante la la exportacion a ciertos formatos como CGM y GEM. Estra opcion permite exportar tantos efectos contenga el grafico como sea posible. Si se desactiva esta opcion puede producirse simplificaciones en el grafico(distorciones) exportado.

#### Todas las fuentes residentes.

Cuando se activa esta opcion Corel Draw asume que todas las fuentes que utiliza el grafico estan residentes en su impresora.

#### Resolucion.

Al crear ficheros PCX o TIFF tiene la finalidad de indicar la resolucion de los graficos. Para lograr la mejor resultado, seleccione una resolucion de 300 puntos/pulgadaspara ficheros PCX o TIFF.

#### Tamaño fijo

Cuando crea un encabezado de imagen EPS, elija la opcion Tamaño fijo si el encabezdo es mas importante que la apariencia. Tiene la posibilidad de elegir tres tamaños, el tamaño recomendado es el mas pequeño 128 x 128 para ahorrar espacio en disco.

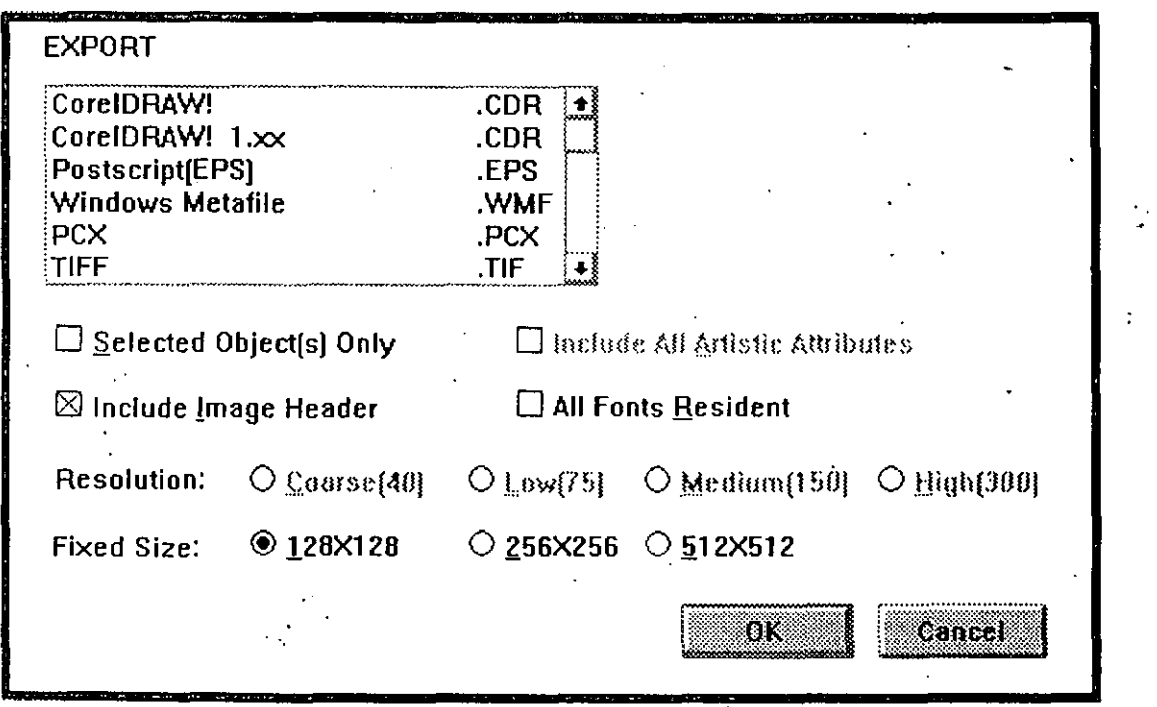

# Imprimir

Este comando sieve para imprimir el grafico, cuando se alige esta opcion aparecera una caja de dialogo que incluye las opciones para imprimir un grafico de la mejor manera.

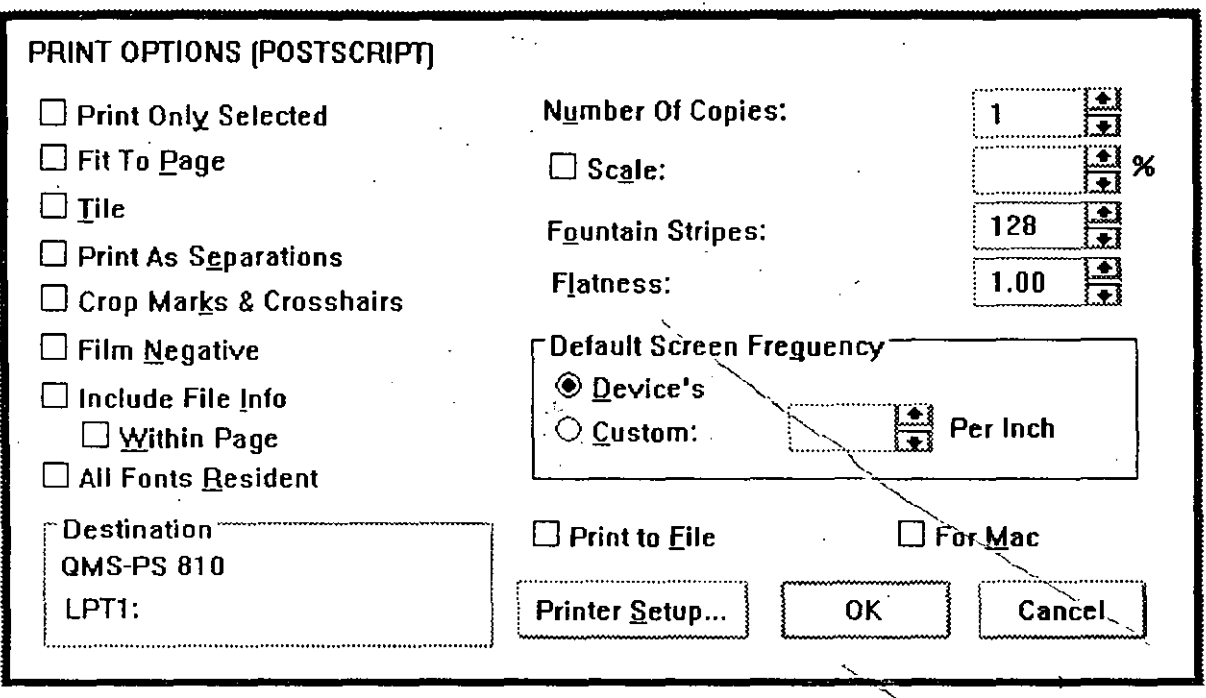

## Imprimir solo lo seleccionado.

Esta opcion sirve para imprimir solamente los objetos seleccionados de momento.

Esta aplicación reduce el tiempo cuando se esta trabajando coñ un grafico complejo.

#### Numero de copias.

Al seleccionar esta aplicacion podemos darle el numero de copias que nosotros querramos, tiene como un maximo de 100 copias.

#### Adaptar a la pagina.

Esta opcion mide el grafico y lo adapta al tamaño de la hoja en la que se va a imprimir. esta opcion no afecta el tamaño del grafico lo unico que hace es que lo adapta al tamaño de la hoja.

#### Escala.

Esta opcion permite escalar el tamaño del grafico a imprimir. Los valores por debajo de lOO% reducen el grofico y por arriba de 100% lo agrandan. Esta aplicacion al igual que Adaptar a al pagina no afecta el tamaño del grafico unicamente el tamaño en que se imprime.

Al usar la opcion de Adaptar a la pagina.la opcion de escala no tiene caso usarla ya que la anterior opcion a gusta el tamaño del grafico a la pagina que esta activa en al impresora.

#### Fragmentar.

Esta opcion permite imprimir en paginas adicionales cualquier porcion del grafico que vaya mas haya de los limites de la normales de la hoja.

Esta opcion puede ser nula si se usa la opcion de Escala para reducir el tamaño de la impresione imprimir el grafico en una sola hoja.

#### Pelicula negativa.

Esta opcion permite imprimir los grafico en simulacion de negativo ,para activar esta opcion se debe de tener una impresora potScript.esto con el fin de usarlo con un equipo de composicion foto-tipografica capaz de transferir la imagen directamente a una pelicula.

#### Incluir informacion de ficheros.

Al seleccionar esta opcion imprimirci el nombre del graficoconjuntamente con la fecha *y* hora actual .esto lo realizara fuera del margen izquierdo de la pagina imprimible.AI igual que algunas otras opcion necesita tener una impresora activa en potScript.

#### Dentro de la pagina.

Esta opcion imprime dentro de los margenes izquierdo del grafico los datos referentes al mismo tales como: nombre .fecha y hora.

#### Bandas de degradado.

Esta opcion controla el numero de bandas que usa la impresora para crear un relleno en degradado.

#### Suavidad.

Este comando esta disponiblesi la impresira es potScript . permite reducir la complejidad de los objetos en el dibujo y esto permite evitar el error de verificacion limite de potScript.Este error aparece cuando el numero de segmentos en una curva excede a cierto limite.

#### Frecuenciá de trama por defecto.

Esta aplicacion permite elegir la frecuencia de trama que se utiliza. si ya sea seleccionado la opcion" por defecto" como el trama de medios tonos. ·

#### Para MAC

Los archivos elaborados con la opcion imprimir a fichero incluyen los caracteres Controi-D (^D) que evitan que los archivos se puedan imprimir en componedoras de imagenes controladas por computadoras Macintosh.Si se desea enviar a una impresora qeue utilice este equipo : la opcion Para MAC borrará los carac· teres AD del archivo.

#### Destino

Este comando muestra el nombre del dispositivo de la impresora que esta activa y el puerto al que esta conectada.Se puede cambiar de impresora por medio de lo opcion que contiene el nombre de " Control Panel " que se encuentro dentro del menu Archivo.

#### Imprimir Fusión.

Imprimir fusión esto diseñado paro permitirle al usuario crear dibujos en serie de lo misma manera que se usan los funciones de . fusionar en los procesadores de palabras poro crear cortos personalizadasen serie.

# Preparar Pagina.

En esta opcion podemos cambiar la orientacion de la hoja en la que vamos a mandar a imprimir. asimismo podemos cambiar el tamaño de la hoja.

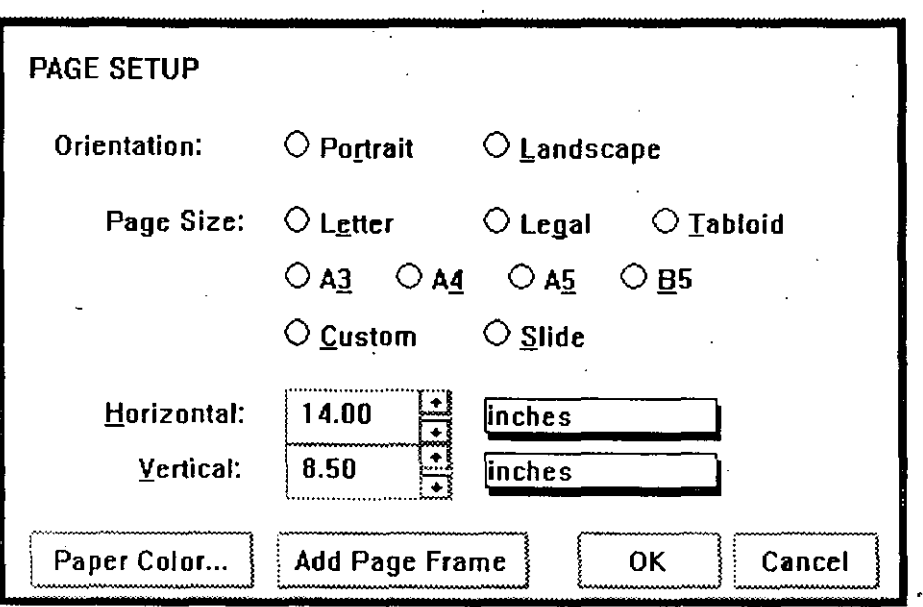

Panel de Control.

Eo este comando podemos cambiar de impresora. el dispositivo • donde vamos a mandar a imprimir. etc.Este comando aparece en el ambiente de windows.

Salir.

ţ

Esta opcion nos manda a windows y cierra el pauqete de Corel Draw para poder trabajar en otra aplicacion.

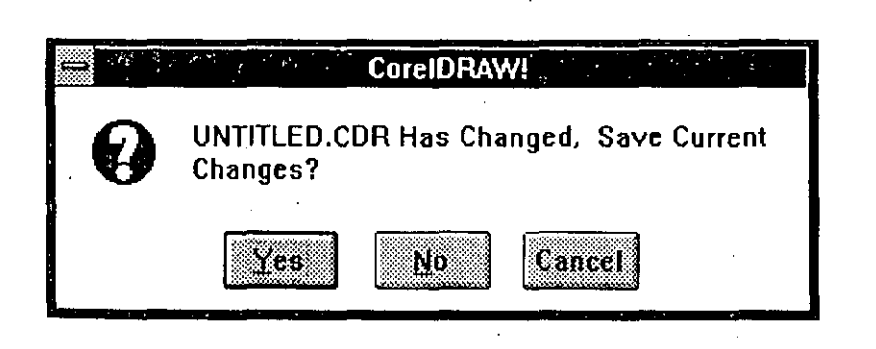

# Acerca de Corel Draw.

Esta opcion nos muestra informacion hacerca de Carel Draw por ejemplo: version del paquete, derechos de autor, espacio en disco. etc.

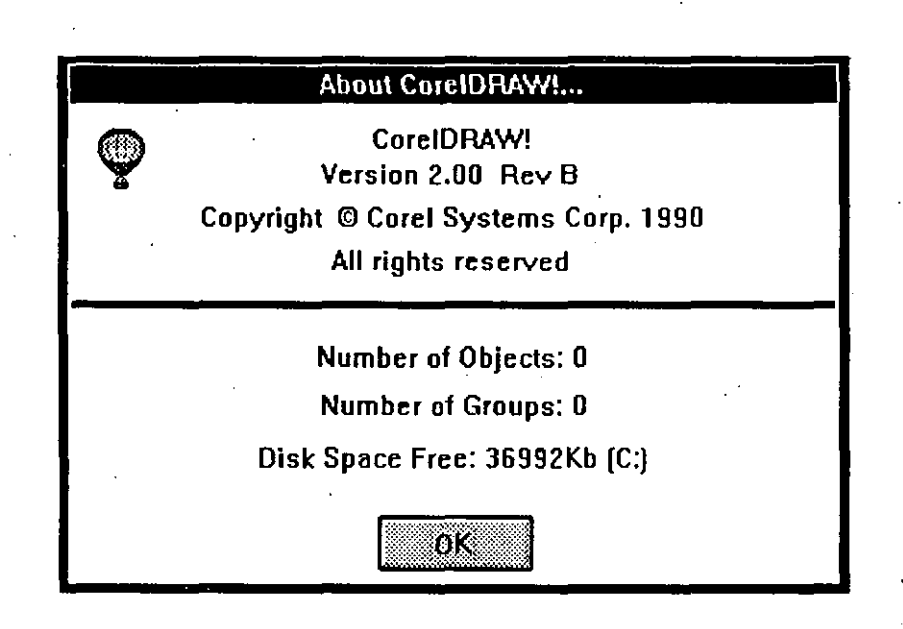

#### $F$ dit $\Box$

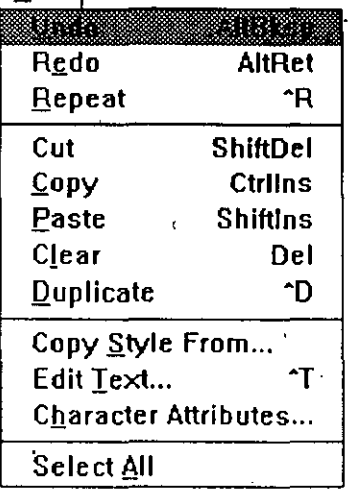

# **MENU EDITAR**

Deshacer(undo).

Este comando regresa a la condición en que se encontraba el grafico antes de hacerle la ultima modificación. Esta opcion es muy útil en el caso de que se haga algo que no se desea sin querer oprima la opción de "Deshacer" y el gráfico volverá al esta en que estaba.

# Rehacer (redo).

Esta poción se activa después de activar la opción de Deshacer. con el fin de volver a generar lo que anteriormente se deshizo con la orden de "Deshacer".

Repetir (repeat).

Esta orden permite repetir la ultima operación que se le haya hecho al grafico seleccionado las veces que uno quiera.

# Cortar (CUT).

Esta poción corta un objeto o parte del grafico para ser colocado en otro archivo o parte del grafico donde se esta trabajando.

Copiar (COPY).

Esta orden como su nombre lo indica saca una copia del o los. objetos seleccionados.

# Pegar (PASTE).

Este comando tiene la función de pegar lo que anteriormente se corto o saco una copia con la finalidad de que lo podemos mover al lugar deseado.

# Borrar (CLEAR).

Esta orden borra los objeto(s) seleccionados. en caso de que se haya borrado un objeto no deseado lo primero que debe uno de hacer es ir al menu editar (edit) y activar la opción de deshacer . (UNDO).

# Duplicar (DUPLICATE).

Este comando tiene la misma funcion que el comando "copiar" pero con la finalidad que en los duplicados le podemos dar una distancia para que pega el duplicado. esto con el fin de que le de un efecto o perspectiva al grafico.

# Copiar Estilo de (COPY STYLE FROM)

Esta orden cuando la seleccionamos nos muestra una caja de dialogo en la cual nos aparece una lista de lo que podemos copiar:

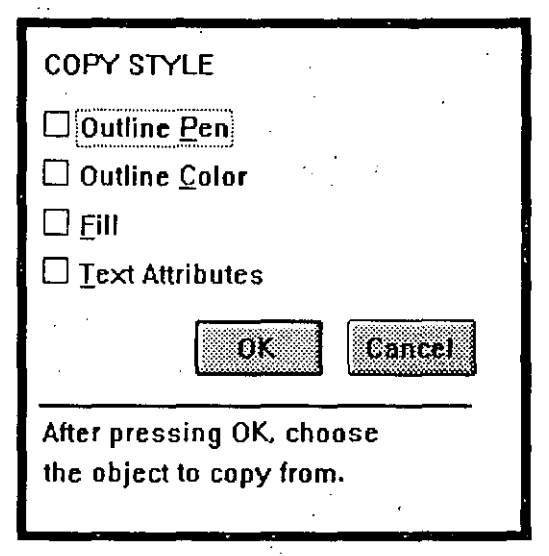

a) Pluma de filete b) Color del filete c) Relleno d) Atributos de texto

y en la parte baja de la caja aparece un mensaje el cual dice:

Después de seleccionar el atributo a copiar pulse "SI" y seleccione el objeto el cual contiene el atributo a copiar.

**Editar Texto (EDIT TEXT).** 

Esta opción permite editar un texto para cambiarle los atributos tales como:

> a)tomaño b)estilo c)tipo de letra d)alienación e)espaciamiento. etc.

**NOTA: Aparece el mismo cuadro de dialogo , cuando adicionamos texto.** 

**Atributos de** Carácter( character **attrib).** 

Este comando tiene la finalidad de cambiarle los atributos a los texto creados por el usuario al activar esto opcion nos aparece una caja de dialogo donde nos muestra los atributos que podemos cambiarle a un texto o carácter.

-.

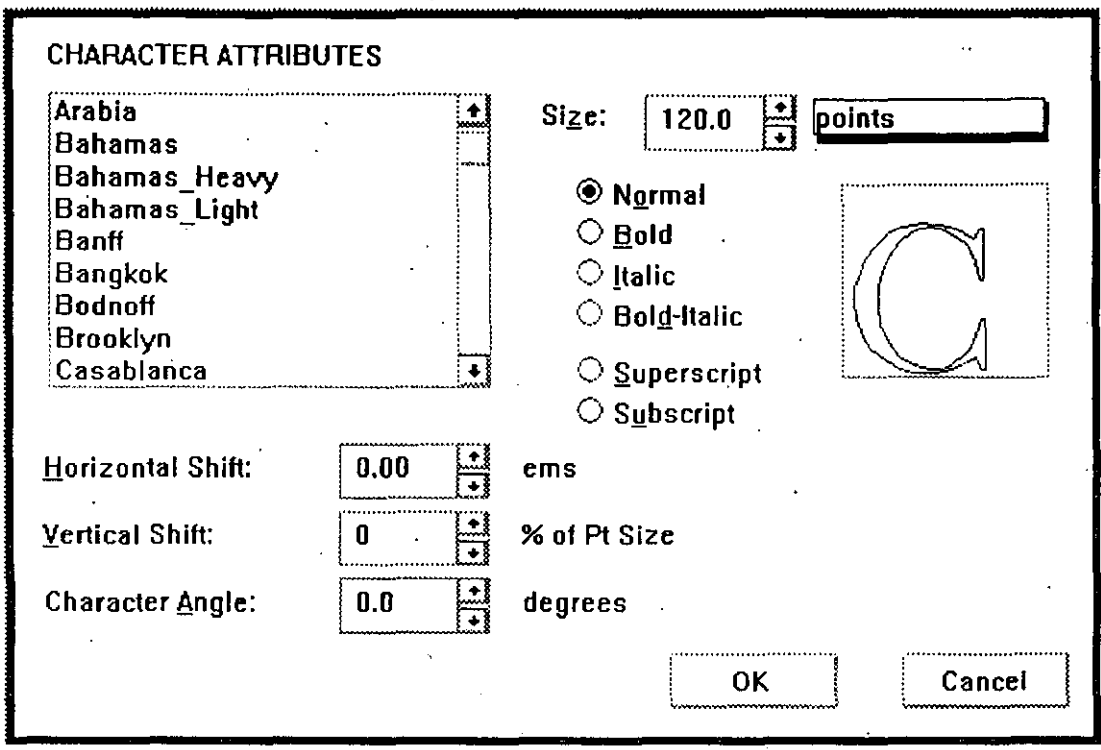

Seleccionar Todo (SELECT ALL).

Esto orden selecciono todo los gr'otico o textos que se encuentre en la hoja que se esta trabajando.

Transform e televizio Rotate & Skew... ٠Ń Stretch & Mirror...  $\mathbf{\hat{Q}}$ 

Clear Transformations

# **MENU TRANSFORMAR**

# Mover (MOVE).

· Esta orden al ser activada nos permite mover el objeto seleccionado, al activar esta opción aparece una caja de dialogo la cual nos pide el grado de movimiento.

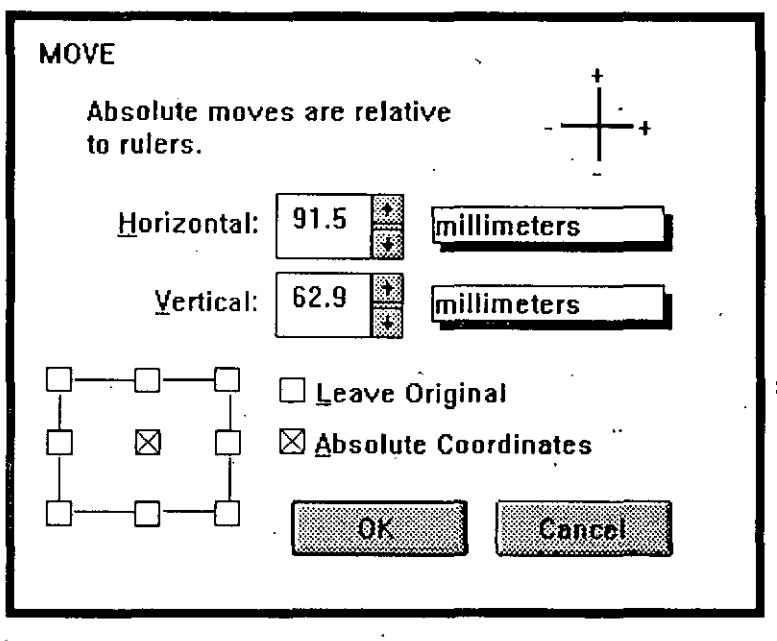

# Girar e Inclinar (Rotate & Skew)

Este comando nos permite girar y estirar los objetos selecionados, al igual que los otro menu este muestra una caja de dialogo en la cual debemos de entrar valores especificos para la cantidad de giro que le vamos a dar al o los objetos

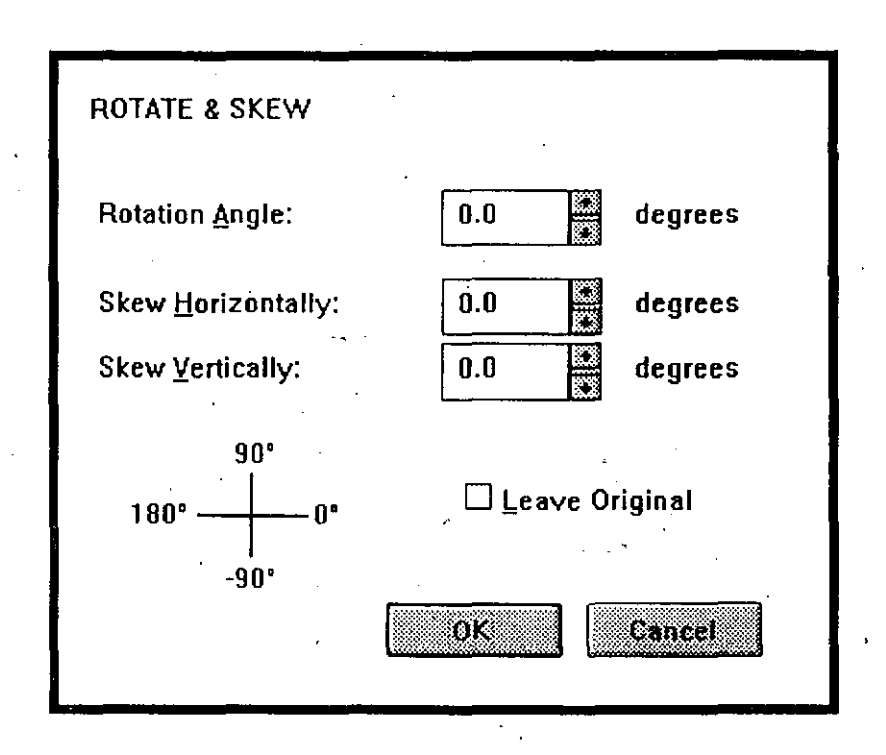

Corel Draw v. 2.0

 $\mathbf{A}$ 

. ,

Estirar y Reflejar (Strech & Mirror).

Este comando muestra una caja de dialogo la cual nos sirve para

insertar valores especificas para el escalamiento o estiramiento deseado.

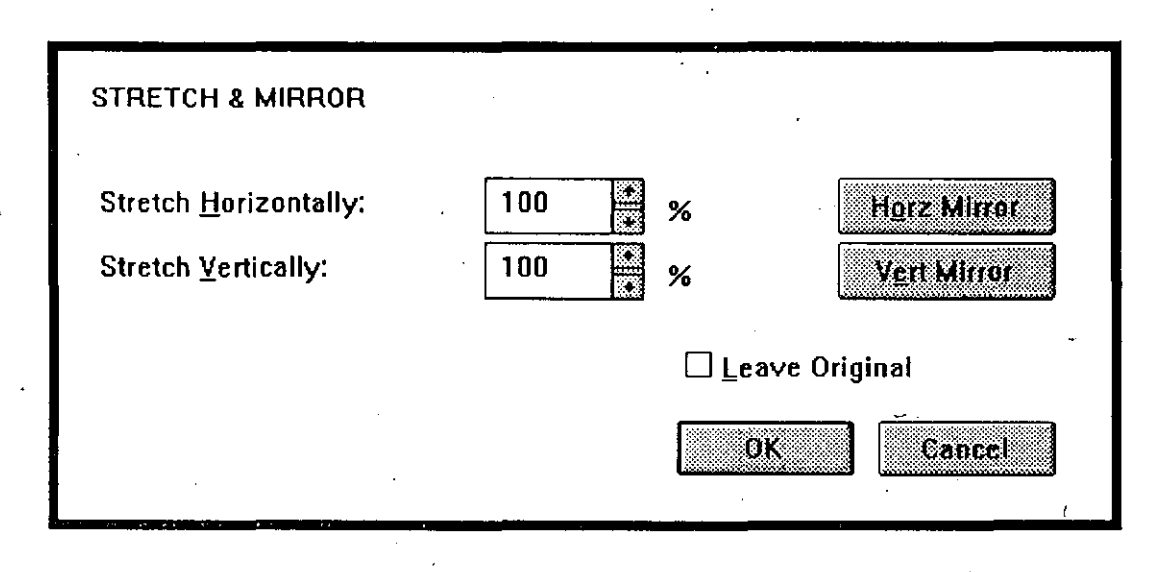

Borrar Transformaciones (Ciear Transformations) .

Con esta opción regresamos a cero todos los valores efectuados o introducidosen el menu Transformaciones.

#### **Corel Draw** v. 2.0

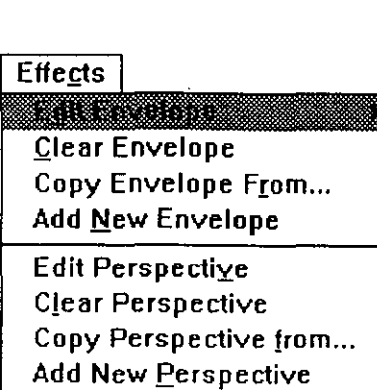

**'B 'E** 

Blend... **Extrude...** 

**Menú Efectos** 

Mediante el manejo de la herramienta Perfil de objetos. se pueden manipular los ocho nodos y los puntos de control **poro** realizar efectos especiales o los diseños que estemos trozando. como aplicar contornos.

# **·Editar Contorno (Edit Envelope).**

El comando contorno es parecido o los cojos que aparecen cuando selecciono un objeto con lo herramienta de selección. Aparecen ocho puntos manejadores que permiten aplicar un efecto en una dirección especifica.

Este comando despliega un sub-menú que contiene cuatro formas de editar un contorno:

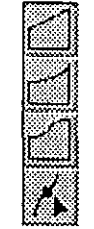

a) Una sola línea

b) Un solo arco

c) Dos curvas

d) Sin restricción

Aplicar un contorno a un objeto.

Para aplicar un contorno o un objeto siga los siguientes pasos:

- l. Pulse la herramienta de selección.
- 2. Seleccione el menu EFECTOS, y la opción Contorno.
- 3. Elijo el modo de edición que deseo aplicar. poro este ejemplo haremos uso del sub-menú un solo orco.
- 4. Colocar el cursor en uno de los puntos de edición, pulse sin soltar el botón del mouse y deslice el mouse hacia arribo o hacia abajo.

. *Pag.47* 

# Borrar un Contorno (Clear Envelope).

Este comando restaura el objeto a su estadso original, esta opción no tiene aplicación si ya se activo el comando perspectiva ..

# Copiar cOntorno de (Copy Envelope From)

El comando copiar contorno de, permite copiar las características de contorno que contenga un objeto.

Primero debe seleccionar el objeto que desea cambiar sus caracteristicos. luego Al seleccionar el comando copiar contorno de, el cursor toma uno formo de flecho ancho con lo característica "Desde". Lleve el cursor al objeto "Origen" y pulse sobre su filete. inmediatamente el objeto destino cambio con los \_ caracteristicas que contenga el objeto "Origen".

# Agregar nuevo contorno (Add New Envelope)

Este comando permite modificar el contorno que establecimos con el comando Contorno.

# **Perspectiva**

Perspectivas de un objeto permite la posibilidad de crear tomas de dimensión de uno o dos puntos de un objeto.

Agregar perspectiva a un objeto.

Paro agregar una perspectivo a un objeto seleccione este con lo herramienta de selección. pulse en el menú EFECTOS el comando Editar perspectiva. El objeto se encuentra dentro de un morco con sus cuatro manejadores. para comenzar oeditar la prespectiva deseada.

Pulse sobre uno de los manejadores sin soltar y deslice hacia arriba o hacia abajo.

#### Movimiento de los puntos de fugo.

Deacuerdo o lo dirección del movimiento de los manejadores. aparecen de uno o dos indicadores llamados puntos de fuga. tomando cualquiera de estos puede modificar la prespectiva del objeto.

# Editar prespectiva (Edit Perspective)

El comando Editar prespectiva. permite cambiar la prespectiva de un objeto cuando este no tiene ninguna prespectiva.

Copiar prespectiva de(Cpoy Perspective From)

Este comando sigue los mismos posos del comando Copiar contorno de.

# Agregar nueva prespectiva (Add New Perspective)

En ocasiones es necesario aplicar un nuevo cuadro límite al objeto sin cambiar lo perspectiva de este. Poro realizar esto seleccione la herramienta de Edición de nodos y activar el comando Agregar nueva prespectivo. ·

#### Mezclar (Biend)

El comando mezclar permite mezclar un objeto con otro atravez de una serie de perfiles intermedios. determinando el numero de etapas de perfil y si desea girar el objeto.

Poro mezclar dos objetos sigo los siguientes posos:

- l. Seleccione los objetos o mezclar.
- 2. Seleccione en el menú EFECTOS, el comando Mezclar. que presento lo siguiente ventana:
- 3. Introducir el número de etapas que desea que los objetos se mezclen y determinar si desea dar una rotación. ensegida pulse si. si los cambios son los correctos.

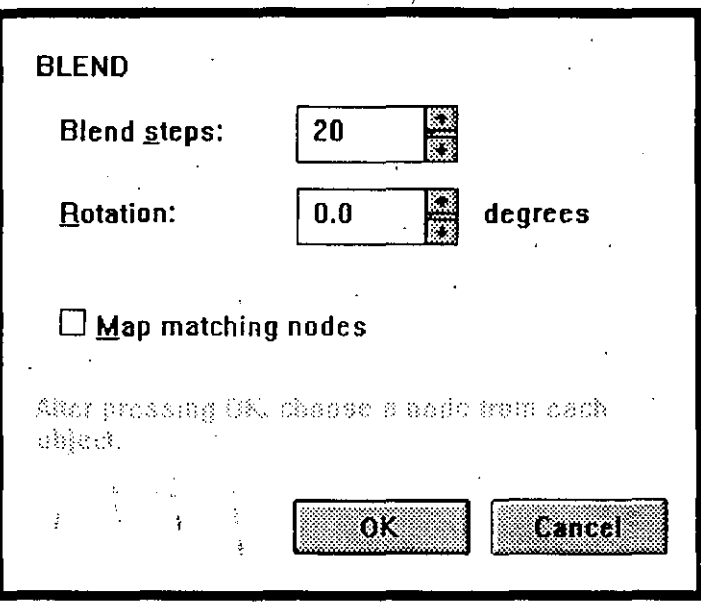

Si usa la rotación e inserta un valor positivo los perfiles rotarón en sentido de las manecillas del reloj, si inserta un valor negativo la rotación seró en sentido contrario. '

solo mueva el centro de rotación de los objetos antes de mezclarlos.

# Extrusión (Extrude)

El comando extrusión proporciona a los objetos un efecto de profundidad. Para crear este efecto, Corel Draw proyecta puntos a los largo de los bordes ·de los objetos y los une para formar superficies. Estas superficies son realmente un serie de objetos agrupados que el usuario puede rellenar y filetear independientemente del objeto original. ·

Mientras el ideal crea efectos tridimencionales con texto y otros perfiles cerrados. extruir un trayecto abierto también puede producir resultados interesantes.

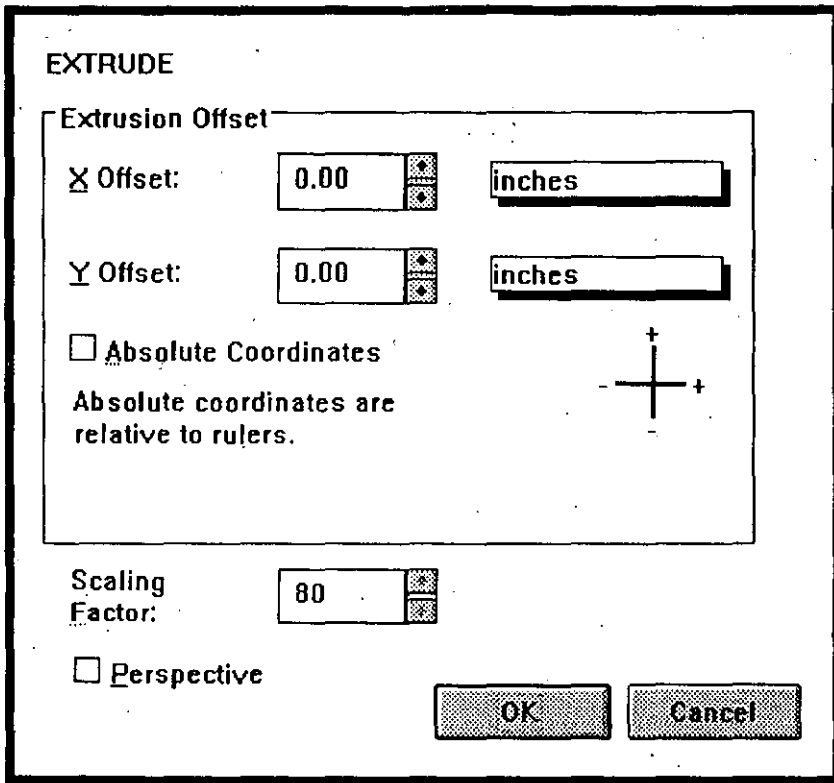

# **PARALELA**

La extrución paralela se denomina así porque las líneas opuestas del objeto extruído se dibujan en forma paralela. Para llevar a cabo una extrusión paralela, verifique que la opción Perspectiva no éste seleccionada. Acontinuación, inserte los valores paradescender X y Y.

Esto valores determinan la dirección y la profundidad de las superficies extruídas.

Si quiere usar una unidad de medida diferente a la que ésta : seleccionada, pulse sobre el nombre de la unidad. Cada vez que pulse, la unidad cambia y el valor se convierte automaticamente.

# **PERSPECTIVA**

Con la extrusión en perspectiva. la superficies se proyectan desde el objeto hacia un punto de fuga. El resultado es un efecto tridimencional que parece mas realista que el creado usando la Extrusión paralela. Cuando selecciona la opción perspectiva . debe especificar la ubicación del punto de fuga. Puede hacer esto ya sea insertando los valores para Descentrar X *y* Y. o insertando coordenadas absolutas desde las reglas. En el primer nodo. Carel Draw Calcula la profundidad de lá superficie extruída midiendo desde el centro del objeto.

#### **FACTOR DE ESCALA**

Esta opción ubica el punto de fuga ya sea delante o detrás del objeto que está extruyendo. Los valores entre O y 99 colocan el punto de fuga detrás del objeto. por lo tanto la superficie extruída parece retroceder hacia atrás en la pantalla. Cuanto más cerca esté el valor a cero. más lejos retrocede la superficie.

Los valores de 101 a 400. colocan el punto de fuga delante del objeto. El resultado en este caso es que la superficie extruída parece expandirse desde el punto de fuga. Cuando más cerca éste el valor a 400 . más se expandirá la superficie.

El valor lOO para el factor de escala no tiene ningún efecto.

#### Corel Draw v. 2.0

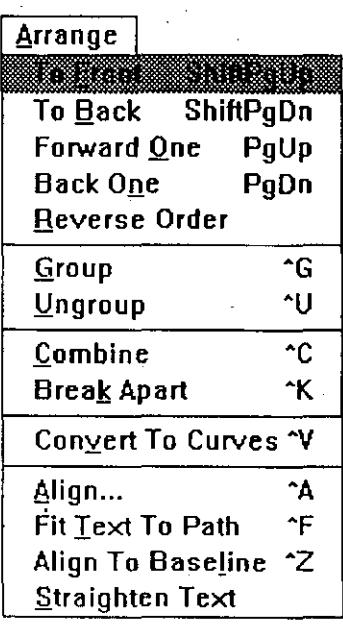

# Menu organizar

Hacia adelante (To Front).

El comando hacia adelante tiene la característica de mostrar al frente un objeto que se encuentra detrás de otro objeto.

# Hacia atrás (to Back)

El comando hacia tras al igual que el anterior contiene las mismas características solo que este muestra el gráfico detrás de otro gráfica.

# Avanzar uno (Forward One)

Este comando tiene la característica de reorganizar el orden gráfico desplazando el objetivo una posición adelante.

# Retroceder uno (Back One)

Al igual que el anterior el comando retroceder uno desplaza el grafico seleccionado una posición atrás.

# Orden inverso (Reverse Order)

Este comando es utilizado para invertir el orden de los objetos seleccionados.

#### **Corel Draw** v. 2.0 **Pag.54**  $P_{\alpha}$

# Agrupar (Group)

·Este comando tiene la característica de agrupar un conjunto de gráficas con la finalidad de conservar sus características como si fueran una sola para así poderlas desplazar o conservarlas intactas.

# Desagrupar (Ungroup)

En ocasiones es necesario hacer cambios en alguno de los objetos de un grupo sin afectar a todos . ..

Paro estos cosos utilice el comando desagrupar poro separar un objeto del grupo realizar sus modificaciones y luego agruparlos.

El comando desagrupar elimino la agrupación de los objetos que se realiza con el comando agrupar.

# Combinar (Combine)

Combinar constituye un tipo especial de comando para agrupar ya que el mismo cambia la forma en que Carel DRAW almacena las líneas y curvas seleccionadas para permitir realizar dibujos mas complejos.

El comando combinar combina lineo y curvos seleccionadas en un solo objeto de curvas de curvas. aun cuando no estén conectadas.

Por ejemplo si usted selecciona Rectángulos. elipses u objetos de Texto. se convertirán automáticamente a curvas. antes de combinarse. en un solo objeto de curvas.

En ocaciones será conveniente usor el comando combinar como:

Economizar Memoria cuando los gráficos contengan muchas líneas y curvas. ·

Para usar la herramienta perfil de objetos de curvas.

Unir dos segmentos de lineas/ curvas.

Para alinear modos en diferentes objetos.

# Descombinar (Break Apart)

El comando descombinar es utilizando, para convertir una curva de múltiples trayectos a una colección de objetos individuales en un solo trayecto. El comando descombinar es el opuesto de Combinar.

Esto opción por lo general es utilizada para ajustar atributos de filetes o rellenos.

Un buen ejemplo seria la conversión de una cadena de texto a curvas.

El resultado será un solo objeto que consiste en variossubtroyectos para cada una de las letras. Si solo desea cambiar las característica de una letra primero tendrá que hacer uso del comando descombinar para separar la letra y realizar los cambios del filete o relleno.

Convertir a curvas (Convert To Curves)

El comando convertir a curvas toma ya sea la Elipse. Rectángulo o una cadena de texto seleccionado poro usar la herramienta perfil de objetos poro poder modificar sus características como se desee.

Cuando se ha convertido un objeto a curvas no se podrá regresar al estado anterior. Solo si recurre al comando deshacer del menu editar.

# Alinear (Align)

Este comando es útil para alinear con precisión los objetos seleccionados. Cuando acuda al comando alinear aparece una ventana como la que muestra la siguiente figura:

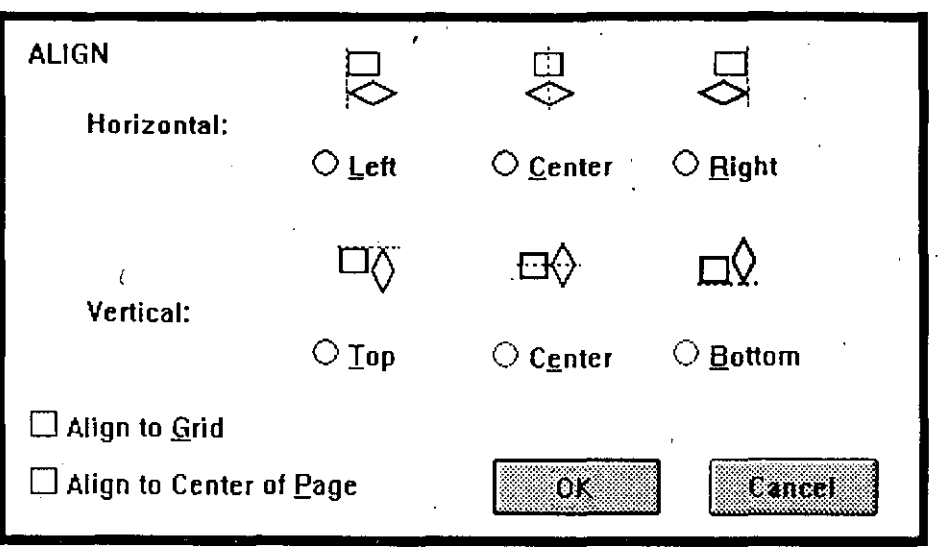

Puede alinear los objetos Horizontal o verticalmente, elejir las · opciones Izquierda, Centro o Derecha segun Jo necesidad requerida.

Si usted marco el cuadro Alinear rejilla los objetas se alinean independiente de los otros.

Alinear al centro de la página reorganiza los objetos seleccionados de acuerdo a las opciones de alineamiento Vertical y Horizontal, los reposiciana como un grupo con el centro de la página

Adaptar texto a curva (Fit Text to Path)

Este comando está disponible cuando selecciona simultáneamente un objeto de texto y otro que no Jo sea. Este comando hace que la cadena de texto se adapte a una línea curva trazada.

#### Adaptar texto a una curva.

- 1.- Seleccione el texto y la curva con la herramienta apuntador y la combinación de lo tecla Mayús.
- 2.- Elejir el comando Adoptar texto o curva. .
- 3.- Enseguida el texto se redibujorá o curvo. ·
- 4.- Elimine lo curvo con el comando borrar del menu Edición poro que no aparezco en lo impresión.

# Alinear con la línea de la base (Aiign To baseline)

Está opción es utilizado cuando se tiene un texto con sus caracteres desalineados. lo función que tiene es exactamente alinear el texto con la base de este.

## Enderezar texto (Straighten Text)

Cuando se tenga un texto convertido en curva. le comando Enderezar deshabílita el comando Convertir a curva dejando el texto en una línea.

#### $Pag.58$

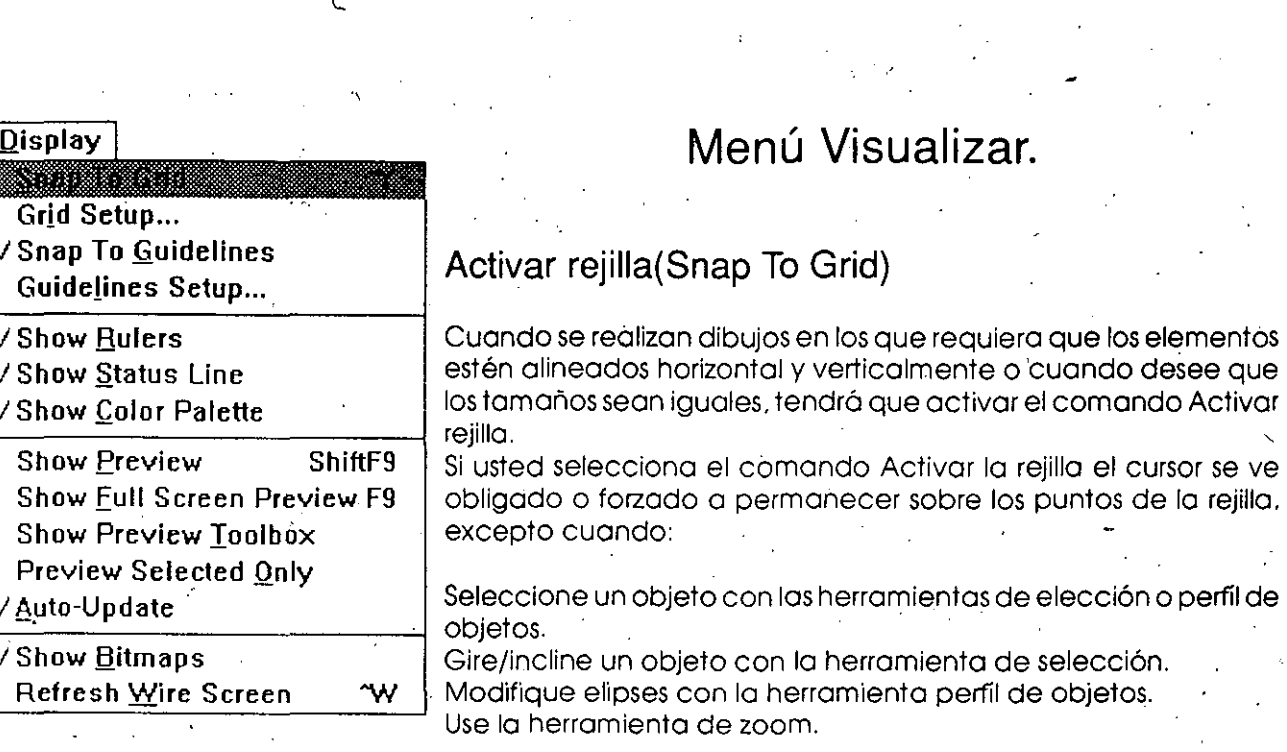

 $\gamma_{\rm{p}}$ 

# Ajuste de rejilla (Grid Setup)

Cuando se selecciona el comando Ajuste de rejilla apareserá la ventana siguiente:

Manual del Usuario

de elección o perfil de

" 1

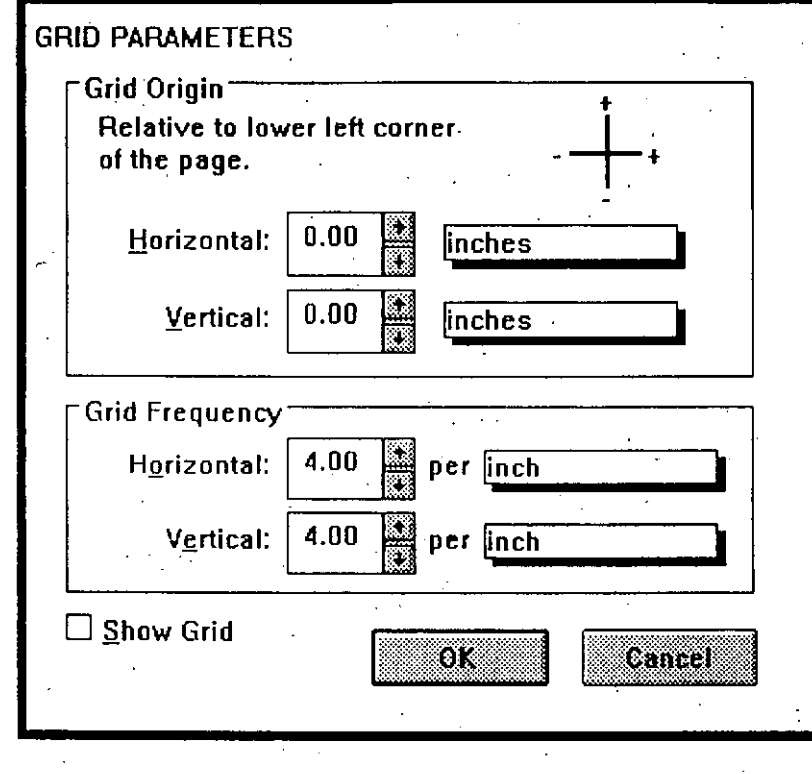

#### **Origen de la rejilla.**

El origen de lo rejilla permite ubicar el punto cero de lo rejilla en .-cualquier porte de lo ventano de edición. Lo posición del Origen de lo rejilla afecto los valores poro los coordenados. Cuando sé requiere especificar los los unidades de mediados por comodidad de manejo. solo pulse el botón del mouse sobre el botón de unidades de lo cojo de unidades los cuales cambian codo vez que pulso sobre está. Tiene los siguientes opciones:· pulgadas. milimetros. fracciones de puntos. y picos puntos: '

#### **Frecuencia de la rejilla.**

Lo frecuencia de lo rejilla controlo el espacio horizontal y vertical de las líneas de la rejilla. Si requiere que el espacio entre las líneas de la rejilla sea mayor que la medida especificada, debe de· hacer uso del teclado poro introducir el nuevo valor.

-,

# Corei Draw v. 2.0 *Pag.60*

El numero máximo de líneas de lo rejilla por pulgadas es de. 72. Si utilizo otro medido de los unidades de medido antes mencionodos. el máximo por pico es de 12. por punto l. y aproximadamente 2.80 por milímetro.

#### Mostrar rejilla.

Si selecciona está opción, desplegara en la ventana de edición los marcos de lo rejilla que muestran donde se interceptan los líneas de lo rejilla.

# Definir las líneas guía (Snap To Guidélines)

Este comando es otra forma de agregar una línea, borrarla, ·moverlo. y darle lo ubicación.

# Ajustar las líneas guía (Guidelines Setup)

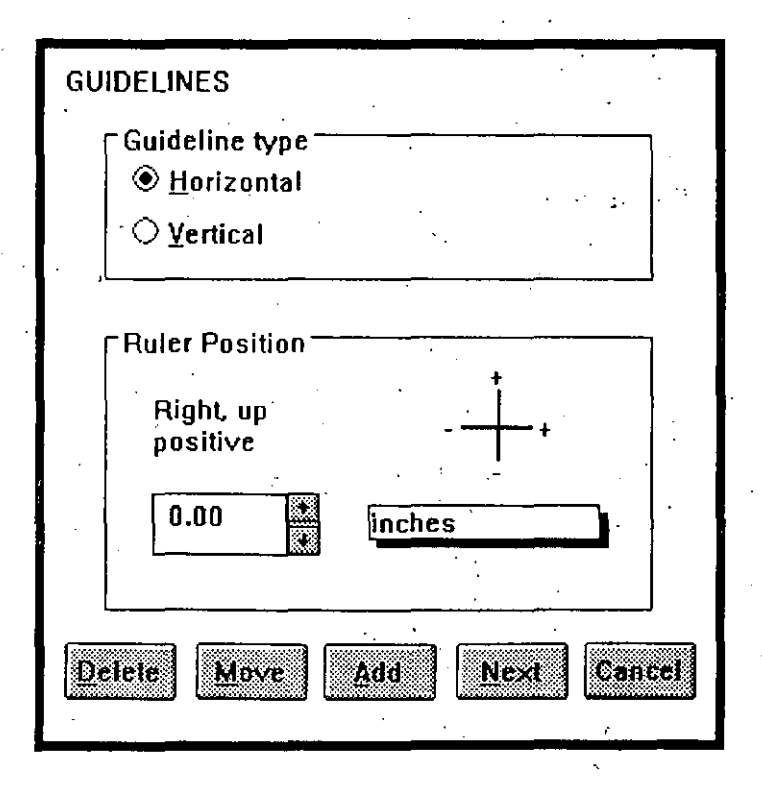

Otra forma de alinear los objetos es mediante el uso de las líneas guía. Estas permiten alinear texto o cualquier dibujo en una fin ea imaginaria que no se imprime, para así estar seguro de un alineamiento perfecto.

#### Ubicación de las líneas guía.

Si las reglas no se encuentran desplegadas, pulse sobre la opción Mostrar regios del menú VISUALIZAR. En seguida pulse sobre la regla de la cual se desea alinear, sin soltar el botón del mouse arrastre asta el área de trabajo en el lugar donde se alineara el objeto, *y* suelte el botón del mouse.

Si se requiere de otra línea repita la ejecución, si desea eliminar la línea solo tómela *y* llévela fuera del área de trabajo.

#### Mostrar las reglas (Show Rulers)

Este comando permite visualizar la reglas de medida para la elaboración de gráficos.

#### Mostrar la línea de estado (Show Status Line)

Carel DRAW tiene la característica de presentar con este comando una línea de estado que muestra las características del gráfico que se esta diseñando como; ubicación del cursor. objetos seleccionados. atributos de relleno, atributos del filete. entre otros.

# Mostrar paleta de colores Show Color Palette)

Este comando permite visualizar una barra de colores en la parte inferior de la pantalla para así poder ajilizar los atributos de relleno y filetes de los objetos seleccionados.

..

# Simulación (Show Preview)

En ocaciones por comodidad de trabajo es necesario visualizar la ventana de Simulación, que representa la forma en como se imprimirán los objetos o gráficos.

Mostrar simulación a pantalla completa **(Full**  Screen Preview)

Este comando muestra en toda la pantalla la forma en como se imprimirá el diseño.

Mostrar la caja de herramientas para la simulación (Show Preview Toolbox)

Este comando permite visualizar una caja de herramientas en la ventana de simulación poro trabajar exclusivamente con está ventana. la herramienta de zoom permite visualizar un área seleccionada. las otros herramientas permiten definir la forma de la forma de orientación de la ventana de simulación.

Simular solo lo seleccionado (Preview Selected Only)

Este comando solo muestra el objeto seleccionado en la vista previa.

# Actualización automática (Auto Update)

Este comando volverá a dibujar la simulación con el fin de indicar cualquier cambio que se haya realizado en los objetos del dibujo o cualquier cambio en el factor de la herramienta zoom.

# Mostrar bitmaps (Show Bitmaps) \

. ,

Este comando permite visualizar el bitmap que se encuentre en el área de trabajo. de lo contrario en la ventano de simulación no lo mostrara. sin que esto signifique que lo borre.

Renovar la pantalla de trabajo (Refresh Wire Screen)

Si se útiliza este comando la ventana de simulación se expandirá osto abarcar toda la pantalla. Para regresar al modo anterior de despliegue pulse cualquier tecla .

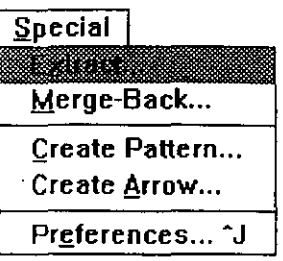

# Menú ESPECIAL

# Extraer y volver a fusionar (Extract/Merge Back)

El comando extraer guarda objetos texto en un fichero de corel DRAW (CRD) como en un texto ACII que se puede editar con un procesador de palabras. Después de haber realizado los cambios el comando Volver a fusionar insertará automáticamente el texto revisado en el lugar apropiado del fichero CRD. El resultado final es un nuevo fichero con los cambios que se especificaron.

# Crear patrón (Create Pattern)

Este comando permite establecer patrones de relleno bitmap y vectoriales. Cada patrón que crea se agregara a aquellos que ya están disponibles a través de los íconos de relleno bitmap y vectoriales en el menú de la herramienta de relleno.

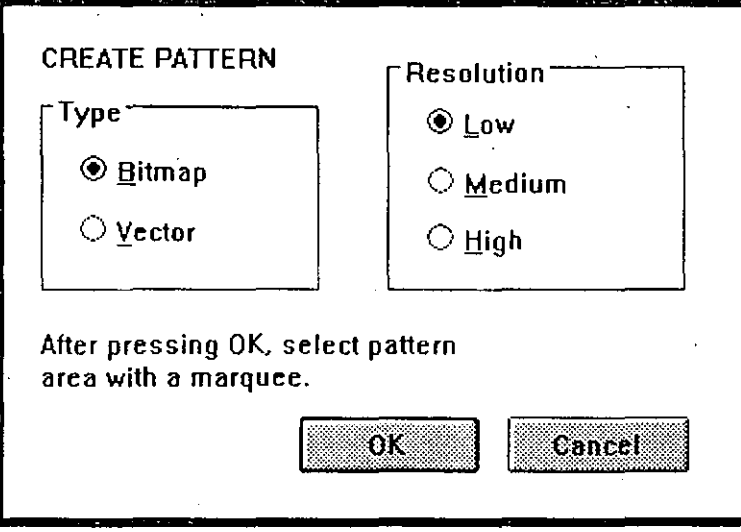

# Crear flecha (Create Arrow)

Este comando como se indica permite colocar una punta de flecha a un objeto.

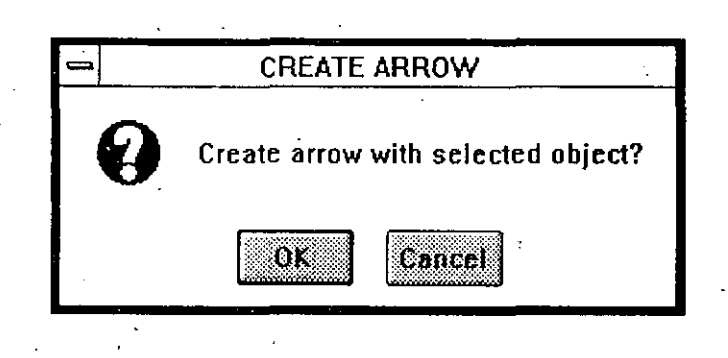

# Preferencias (Preferences...)

Cuando se selecciona este comando aparece la siguiente ventana:

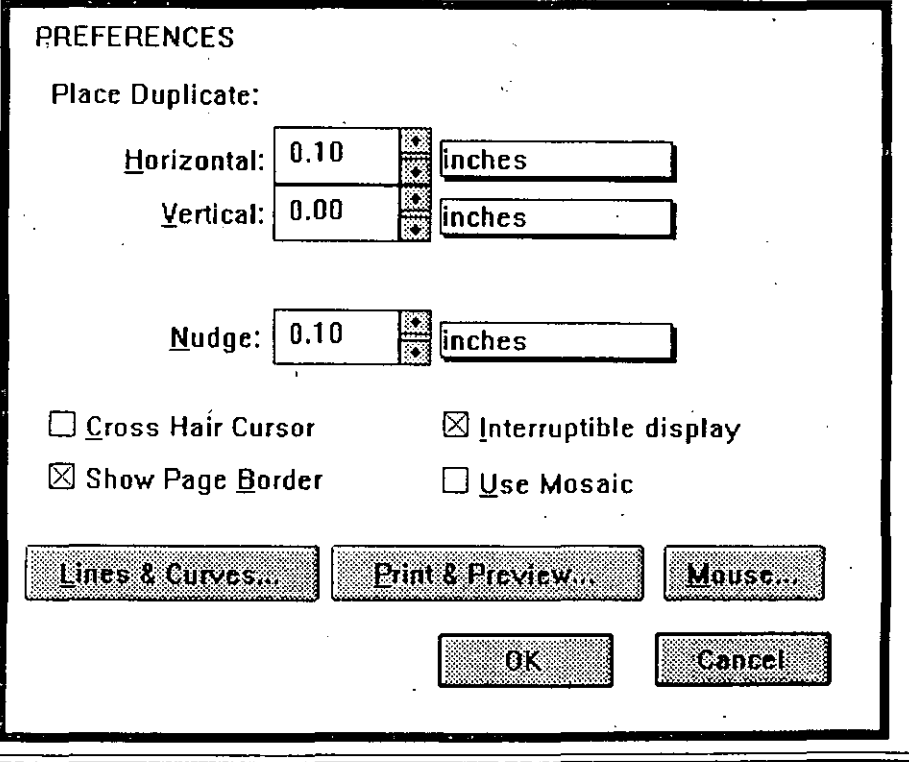

#### **Colocar el duplicado.**

Esta opción controla el margen de desplazamiento con que se posesiona un duplicado cuan utilice el comando copiar del **m** en u EDITAR. Los valores positivos mueven el duplicado hacia la derecha o hacia arriba y los negativos mueven el duplicado hacia abajo o a la izquierda.

#### **Empujar.**

Las teclas de dirección del teclado permiten mover los objetos seleccionados en la dirección indicada por la flecha de la tecla. El valor en la caja de Empujar determina qué tan lejos se moverá el objeto cuando pulsa la tecla.

#### **Cursor de cruce de registros.**

Esta opción permite cambiar el cursor de la pantalla a un conjunto de cruces de registro que se extienden a lo ancho y a lo largo de la ventana de edición. Las cruces de registro se convierten en una flecha cuando las mueve hacia afuera de la ventana de edición. para poder seleccionar herramientas y elementos de los menús.

#### **Mostrar bordes de la página.**

El borde de la página es el rectángulo sombreado que aparece en las ventanas de edición y sumulación.

#### **Despliegue interrumpible.**

Esta función es de mucha utilidad cuando trabaja con dibujos complejos.

Permite detener en cualquier momento el redibujado en la ventana de edición y, de esta manera. puede aislar un objeto en particular o seleccionar un comando del menú o una herramienta. sin necesidad de que la pantalla se redibuje completamente. Para detener el redibujado, pulse en botón del mouse o cualquier tecla cuando el objeto aparece. El dibujo se reanuda después de realizar una acción como mover o cambiar de torria.

#### **Usar mosaico.**

La selección de esta opción permite llevar a cabo algunas de las funciones del menú ARCHIVO. como abrir. imprimir y exportar archivos. usando la utilidad MOSAICO.

**Líneas y curvas.** 

·Seguimiento de dibujo; Esta opción controla que tan cerca "sigue el curso" de dibujo a mano alzada al calcular las curvas Béizer.

Precisión de vectorizacición; Esta opción controla que tan cerca la vectorización automática "sigue el curso" de los bordes al calcular las curvas Béizer.

Umbral de esquinado; Esta opción controla el umbral cuando Carel DRAW decide si una esquina es redonda o puntiaguda. Este umbral se aplica tonto al dibujo a mano alzada como a la vectorización automática.

Umbral de línea recto: Esta opción controla el umbral a partir del cual Carel DRAW decide si un segmento debe ser tratado como una línea recta o curva. Este umbral se aplica tanto al dibujo a mano alzada como a la vectorización automática.

Unión automática; Esta opción controla la distancia (en píxeles) a la que el cursor tiene que encontrarse con respecto a un nodo final. para que funcione el comando Unión automática.

Angula de restricción: Mediante el uso de la tecla CTRL mientras se lleva a cabo los acciones de iniciar y girar objetos. dibujar líneas rectos en el modo o mono alzada o ajustar el punto de control cuando se traza curvas en el modo Béizer.

Modo de dibujo; Esta opción permite seleccionar el trazo de líneas a mano alzada o Béizer. Cuando se selecciono la herramienta de Trazado de línea en la barro de estado se indico el modo de trazado utilizado.

Suavidad de curvas: Así como el numero de curvas se incremente en un dibujo. también lo hace el tiempo requerido para imprimirlas *y* redibujarlas en la pantalla. Puede reducir el tiempo de impresión y redibujado, incrementando el valor de suavidad de curvas.

·.:.

 $\sim$ 

#### **Imprimir/simulación;**

Limite de esquinado: Esta opción permite controlar el límite inferior para la creación de intersecciones de esquinado. La esquino quedará biselado si esto por debajo del ángulo que especifique. Este límite existe poro evitar que las esquinas se extiendan más allá de lo esquina real en el coso de ángulos agudos.

Simular bandos de degradado: Esta opción determino el número de bandos que usa poro representar rellenos degradados en lo ventano de simulación. Seleccionando un valor bajo acelera lo velocidad operacional del sistema reduciendo el tiempo de redibujo de lo ventano de simulación. Otra opción controlo el numero de bandos que utilizo lo impresora.

Colores tramados de Windows: Esto opción es lo único que está disponible si no tiene un adoptador de gráficos avanzado *y* un controlador de pantalla apropiado. Este comando despliega el color usando lo técnico de desvanecimiento por defecto del controlador de la pantalla.

Paleto amplio con colores tramados: Esta opción cargará uno paleta en el adaptador gráfico que contiene una gran variedad de colores. Despliego colores uniformes con uno técnica especial de desvanecimiento que usa tantos colores como sea posible poro crear desvanecimientos que parezcan más suaves.

Paleta amplia de colores puros; Esta opción es similar a la anterior excepto que los colores uniformes se despliegan usando el color más coincidente de la paleta.

Paleto optimizado con colores puros: Esto opción cargo la paleto del adoptador con colores puros contenidos en el dibujo desplegado en ese momento. Si el numero de colores excede lo capo- . cidod de lo paleta. Carel DRAW usa los colores de lo paleto que sean más aproximados o los del dibujo.

# **Ratón ...**

Este comando despliega una ventana de dialogo con las siguientes características:

En esta ventana se elijira la función que debe llevar el botón del mouse como:

2x Zoom; Amplia el órea de la ventana de edición con un factor de dos cada vez que apunta el cursor y pulsa el botón derecho.

Editar texto: Presenta la ventana de dialogo de Editar texto cada vez que pulsa el botón derecho del mouse. siempre y cuando tenga seleccionada la herramienta de Edición de nodos.

Simulación de la pantalla completa; Cada vez que pulse el botón derecho del mouse presentara el grófico en toda la pantalla.

Editor de nodos: Esta opción activa la herramienta de edición de nodos.

~